# SonicWall<sup>®</sup> Analytics CONSOLE

Administration

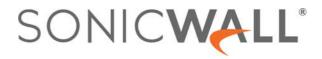

## **Contents**

| Console Introduction                             |
|--------------------------------------------------|
| Contents                                         |
| Related Documents 5                              |
| Amiliance                                        |
| Appliance                                        |
| Switching Between Modes                          |
| System                                           |
| Status                                           |
| Licenses                                         |
| Time                                             |
|                                                  |
| Settings                                         |
| Diagnostics                                      |
| Backup/Restore                                   |
| Shutdown                                         |
|                                                  |
| Network         20           Softians         20 |
| Settings                                         |
| Routes                                           |
| Deployment                                       |
| Roles                                            |
| Settings                                         |
| Services                                         |
| Flow Agent                                       |
| IPM                                              |
| Diagnostics                                      |
| Debug Log Settings                               |
| Summarizer Status                                |
| Summarizer Details                               |
| Syslogs Details                                  |
| 57510 <u>5</u> 5 Details                         |
| 3rd Party                                        |
| Key Assignments                                  |
| Generating a New Key                             |
|                                                  |
| Flow Agent                                       |
| Devices                                          |
| Statistics                                       |
| Usage                                            |
| Monitor                                          |
| Process Monitor                                  |
| Log                                              |
| Settings                                         |

Analytics CONSOLE Administration 2

Contents

| IPM                                    |
|----------------------------------------|
| Settings                               |
| CPU/Processor                          |
| Memory/RAM                             |
| Storage/Disk                           |
| Estimated Capacity                     |
| Capacity Estimation Settings 44        |
| Monitor                                |
| History                                |
| Notifications                          |
|                                        |
| Global Alert                           |
| Mail Group                             |
| Configuring Email                      |
| Configuring an Email Group             |
| Log                                    |
| Configuration                          |
| View Log                               |
|                                        |
| Management                             |
| General                                |
| Changing your Password                 |
| Configuring the Miscellaneous Settings |
| Sessions                               |
| Reports                                |
| Summarizer                             |
| Syslog Filter                          |
| Email/Archive                          |
| Scheduled Reports                      |
| Managing the Reports                   |
| Navigating the Schedules Page          |
| Archive                                |
|                                        |
| Licenses                               |
| License Summary                        |
| Managing Licenses                      |
| Refreshing Licenses                    |
| Uploading a License                    |
| SonicWall Support                      |
| About This Document                    |
| About this bocument                    |

## **Console Introduction**

This document describes the **CONSOLE** function for on-premises Analytics. This is a management function where you can set the parameters for the on-premises Analytics features. For example, you can manage the license, set the thresholds for IPM, and set your log configurations, and so forth. Both Syslog-based Analytics and IPFIX-based Analytics are included.

When accessing the Analytics **CONSOLE**, the default page is View Log (**CONSOLE > Log > View Log**), which is the same for Syslog-based and IPFIX-based Analytics.

| RCH CR                             | RITERIA                                                                                                    |                                                                                                    |                                                                                                    |                                              |               |                          |                                                                                                    |                      |
|------------------------------------|----------------------------------------------------------------------------------------------------|----------------------------------------------------------------------------------------------------|----------------------------------------------------------------------------------------------------|----------------------------------------------|---------------|--------------------------|----------------------------------------------------------------------------------------------------|----------------------|
|                                    | Select Time of logs: From                                                                                                    |                                                                                                    |                                                                                                    |                                              |               |                          |                                                                                                    |                      |
|                                    |                                                                                                    | Immidiations                                                                                                    |                                                                                                    |                                              |               |                          |                                                                                                    |                      |
|                                    | SonicWall Node                                                                                                    |                                                                                                    |                                                                                                    |                                              |               |                          |                                                                                                    |                      |
|                                    | Message contains                                                                                                    |                                                                                                    |                                                                                                    |                                              |               |                          |                                                                                                    |                      |
|                                    | To                                                                                                    |                                                                                                    |                                                                                                    |                                              |               |                          |                                                                                                    |                      |
|                                    |                                                                                                    | (mm/ddj/yyyy)                                                                                                    |                                                                                                    |                                              |               |                          |                                                                                                    |                      |
|                                    | SonicWall Analytics User                                                                                                    |                                                                                                    |                                                                                                    |                                              |               |                          |                                                                                                    |                      |
|                                    | Severity                                                                                                    | All (Alert, Warning and Info)                                                                                                    |                                                                                                    |                                              |               |                          |                                                                                                    |                      |
|                                    |                                                                                                    | Match case                                                                                                    |                                                                                                    |                                              |               |                          |                                                                                                    |                      |
|                                    |                                                                                                    | Exact Phrase     All Words                                                                                                    |                                                                                                    |                                              |               |                          |                                                                                                    |                      |
|                                    |                                                                                                    | O Any Word                                                                                                    |                                                                                                    |                                              |               |                          |                                                                                                    |                      |
|                                    |                                                                                                    |                                                                                                    |                                                                                                    |                                              |               |                          |                                                                                                    |                      |
|                                    |                                                                                                    | (Start Search) Clear Search                                                                                                    | Frontions                                                                                                    |                                              |               |                          |                                                                                                    |                      |
|                                    |                                                                                                    | Start Search Clear Search                                                                                                    | Expertions                                                                                                    |                                              |               |                          |                                                                                                    |                      |
|                                    | RESULTS                                                                                                    |                                                                                                    | BepertLogs                                                                                                    |                                              |               |                          |                                                                                                    |                      |
|                                    | RESULTS<br>essages per screen (Range: 10-10                                                                                                    |                                                                                                    | ExpertLogs                                                                                                    |                                              |               |                          |                                                                                                    |                      |
|                                    |                                                                                                    |                                                                                                    | MESSAGE                                                                                                    | SEVERITY                                     | FIREWALL NAME | SONGWALL ANADITICS USER  | USER P                                                                                                    |                      |
|                                    | essages per soreen (Range: 10-10                                                                                                    | 0) (Apply)                                                                                                    |                                                                                                    | SEVERITY<br>INFO                             | FIREWALL NAME | SOMENIMAL AMAZITICS USER | USER IP<br>minist.dss28rd swus soniceval                                                                                                    | Ream (10 21 120 10)  |
| 0 Me                               | essages per soreen (Range: 10-10<br>DATE 👗                                                                                                    | 0) (Apply)                                                                                                    | MESSAGE<br>Successful legin into the system by user:                                                                                                    |                                              | FIREWALL NAME |                          |                                                                                                    | Rosen (10 21 120 10) |
|                                    | Essages per soreen (Range: 10-10<br>DATE -<br>Sept 26, 2019 Thur (08:20-                                                                                                    | 0 ( <u>ACOV</u> )<br>13 PM<br>10 PM                                                                                                    | MESIAGE<br>Succesful login into the system by user<br>admin<br>Report data summarized processed in 1.0                                                                                                    | INFO                                         | FIREWALL MANE |                          | minist. Los29hd skus.sonicwal                                                                                                    | Kam (1921 129 36)    |
| 0 Me                               | essages per soreen (Range: 10-10<br>DATE -<br>Sept 26, 2019 Thur (08:00 -<br>Sept 26, 2019 Thur (08:00 -                                                                                                    | a (A50)<br>LI PM<br>LI PM<br>LI PM<br>LI PM                                                                                                    | MESSAGE<br>Successful login into the system by user<br>admin<br>Report data summarized processed in 10<br>minutes.<br>Report data summarization started. All files                                                                                                    | INFO<br>INFO                                 | FIREWALL NAME |                          | minint-Jos29hd svus senicval<br>10.206.23.84                                                                                                    | Kom (1921)2939       |
| 0 Me                               | essages per soreen (Range: 10-10<br>DATE                                                                                                    | 0 ( <u>Acciv</u> )<br>13.8Mg<br>10.0Mg<br>10.6Mg<br>10.7Mg                                                                                                    | MESSAGE<br>Successful legith into the system by user<br>admin<br>Raport data summarized, processed in 1.0<br>minutes.<br>Report data summarization stread. All files<br>have been queued for processing.<br>The system legitled out the following user                                                                                                    | INFO<br>INFO                                 | PREVINAL IMME |                          | minint-Ass29hd svus.sonicwal<br>10.206.23.84<br>10.206.23.84                                                                                             | Row (1021.120.08)    |
| 0 146<br>5<br>2<br>3<br>4<br>5     | assages per soreen (Range: 10-10<br>DATE .<br>Seet 26, 2019 Thur (08-20)<br>Sept 26, 2019 Thur (08-00)<br>Sept 26, 2019 Thur (08-07)<br>Sept 26, 2019 Thur (08-07)                                                                                                    | 0 ( <u>Acciv</u> )<br>10 MM<br>10 MM | MES/NE<br>Screen/Lings has the system by user<br>whith<br>Report data summarized processes in 10<br>minutes<br>Net Sees upward for processing.<br>The speem logical for processing.<br>The speem logical for processing.<br>Report data summarized processes in 10<br>Report data summarized processes in 10<br>Report data summarized processes in 10                                                                                                    | 0441<br>INFO<br>0445<br>OF0                  | PPENALLINAME  |                          | minimt. 4es28hd soust seniewal<br>10.206.23.84<br>10.206.23.84<br>Iocalhost (127.0.0.1)                                                                  |                      |
| 0 Me<br>7<br>2<br>3<br>4<br>5<br>6 | Bassagest per screen (Range 10-10)           DV/TE •           Breat 26, 2019 Thur (28:00)           Sept 26, 2019 Thur (20:00)           Sept 26, 2019 Thur (20:00)           Sept 26, 2019 Thur (20:00)           Sept 26, 2019 Thur (20:00)           Sept 26, 2019 Thur (20:00)           Sept 26, 2019 Thur (20:00)           Sept 26, 2019 Thur (20:00) | a <u>Assiv</u><br>33.PA (<br>50.PM (<br>50.PM (<br>52.PM (<br>52.P                                                                                                    | MESIAGE<br>Successful legin risk the system by user<br>Paper data summarized processes in 1.0<br>minute.<br>Report also summarized and affects<br>have been been by the processing.<br>The system legit of one hillings are<br>beaused at die die the processing.<br>Successful die processing and and<br>minute.                                                                                                    | NF0<br>NF0<br>NF0<br>NF0<br>NF0              | PREVAIL MARE  | admin                    | minimit-des28hd snus senioval<br>10.206.23.84<br>10.206.33.84<br>IoseNott (127.0.0.1)<br>10.206.23.84                                                    |                      |
| 0 Ma<br>7<br>2<br>3<br>4<br>5<br>6 | Except per screen (Range 10-10     DATE ↓     See 20, 2019 Thus (2000)     See 20, 2019 Thus (2000)     See 20, 2019 Thus (2000)     See 20, 2019 Thus (2000)     See 20, 2019 Thus (2000)     See 20, 2019 Thus (2000)     See 20, 2019 Thus (2000)     See 20, 2019 Thus (2000)                                                                             | a <u>Aestri</u><br>33.Phg<br>13.Phg<br>13.Phg<br>15.Phg<br>15                                                                                                    | MELANCE<br>Successful light into the system by user<br>administration on permanental processed in 10<br>metants.<br>Repart data summarization streets All Wes<br>Next Sees Gowell for processing.<br>The system lighted on the following user<br>because of of the the processing.<br>All processing summarization streets All Wes<br>All the system of the system by user.<br>Administration of the system by user.                                                                                                    | 0344<br>0348<br>0348<br>0344<br>0344<br>0346 | PPEVALLIMME   | admin                    | minist_242394 a vuis senicivaal<br>10 206 23 8 4<br>10 206 23 8 4<br>10 206 23 8 4<br>10 206 23 8 4<br>10 206 23 8 4<br>minist_62239 6 2 vuit senicivaal |                      |
| 0 Me<br>5<br>1<br>2<br>3<br>4      | estaget per storen (Range 10-10<br>DATE ↓<br>5 eart 26, 2019 Thur (26.80 A<br>Sagt 26, 2019 Thur (26.00 A<br>Sagt 26, 2019 Thur (26.00 A<br>Sagt 26, 2019 Thur (2016) A<br>Sagt 26, 2019 Thur (27.53 C<br>Sagt 26, 2019 Thur (27.53 C                                                                                                    | a <u>Autor</u><br>13 Mg<br>10 Mg<br>10 Mg<br>10 Mg<br>10 Mg<br>10 Mg<br>10 Mg<br>10 Mg                                                                                                    | MELEAGE<br>Societarial sign in the the system by user<br>altim.<br>Report as summarized processed in 1.0<br>Report as summarized processing.<br>The science signal contra the the processing<br>that sees in users of the processing.<br>The science signal contra the theory user<br>because of the theory of theory of the<br>Report data summarized processes in 1.0<br>Report data summarized processes in 1.0<br>Report data summarized processes in 1.0<br>Report data summarized processes in 1.0<br>Report data summarized processes in 1.0<br>Report data summarized processes in 1.0<br>Report data summarized processes in 1.0 | INFO<br>INFO<br>INFO<br>INFO<br>INFO<br>INFO | PREVINALIMOS  | admin                    | minist 4x2914 (mod samicae)<br>10.0623 (84<br>10.0623 (84<br>10.0623 (84<br>10.0623 (84<br>10.00623 (84<br>ministr-6x220 (61))<br>10.0062 (84            |                      |

In addition to the log information in the main window, several icons appear in the top right corner.

| lcons                           | Description                                                                                                    |
|---------------------------------|----------------------------------------------------------------------------------------------------|
| System Status icons             | <ul> <li>Provide system status. Click on the individual icons for more detail. The color of the icon indicates the status. A color other than green, indicates that features needs attention.</li> <li>CPU/Processor</li> <li>Memory/RAM</li> <li>Storage/Disk</li> <li>Estimated Capacity</li> </ul> |
| Alerts and Notifications Center | Available only for IPFIX-based Analytics. Click to open the Alerts and<br>Notifications Center. The number on the icon indicates the number of<br>unacknowledged alerts.                                                                                                    |

4

1

| lcons       | Description                                                                            |
|-------------|----------------------------------------------------------------------------------------|
| Online Help | Accesses the online help and the Analytics API.                                        |
| Q           |                                                                                        |
| User ID     | Indicates the user, the product version, and allows you to log out of the application. |

## Contents

This document supports both IPFIX-based reporting and Syslog-based reporting. Some of the features are the same in both styles; some features are specific to one style of reporting. The table below describes which chapters apply to which type of Analytics.

| Contents for IPFIX-Based Reporting | <b>Contents for Syslog-Based Reporting</b> |
|------------------------------------|--------------------------------------------|
| Appliance                          | Appliance                                  |
| Diagnostics                        | Diagnostics                                |
| 3rd Party                          |                                            |
| Flow Agent                         |                                            |
| IPM                                | IPM                                        |
| Notifications                      |                                            |
| Log                                | Log                                        |
| Management                         | Management                                 |
|                                    | Reports                                    |
| Licenses                           | Licenses                                   |
|                                    |                                            |

## **Related Documents**

The following documents provide additional information about Analytics or related firewall management applications:

- Analytics HOME Administration
- Analytics REPORTS Administration
- ANALYTICS Administration
- Analytics NOTIFICATIONS Administration

## Appliance

2

This chapter describes the **Appliance** command option for IPFIX-based, on-premises Analytics. With this command, you can switch between **CONSOLE** mode and **Appliance** mode.

#### **Topics:**

- Switching Between Modes
- System
- Network
- Deployment
- IPM

## **Switching Between Modes**

When you first select the **CONSOLE** view, the **Appliance** option is visible in the command menu. From here you can access the firewalls associated with you implementation.

#### To switch to the Appliance view:

- 1 Navigate to **CONSOLE > Appliance**.
- 2 Click the second **Appliance** link.

The menu options change to reflect the commands you can run against the appliance you selected. The **Appliance** command changes to **Analytics**, and the **System** command appears with several options you can define.

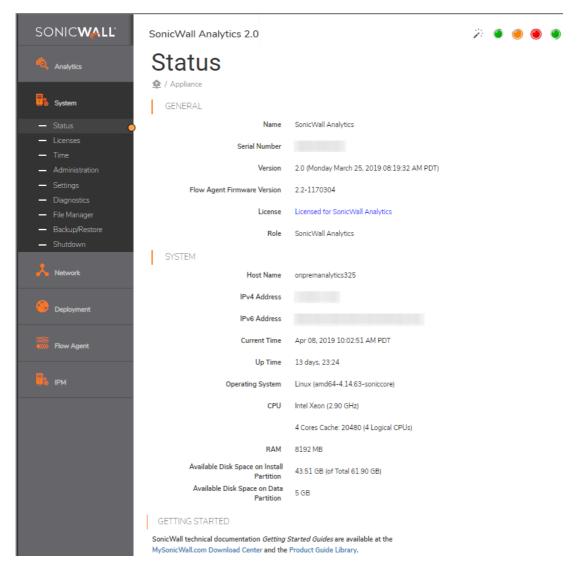

#### To return to the CONSOLE view:

- 1 Click on Analytics.
- 2 Select Console.

The menu options change back to the console management commands.

## System

**System** command on the left navigation panel allows you to access the firewalls in your implementation and get information about them. You can also perform some basic administrative tasks on the firewall. After the System command is expanded, you see its sub-commands, which are listed below:

- Status
- Licenses
- Time
- Administration

- Settings
- Diagnostics
- File Manager
- Backup/Restore
- Shutdown

## **Status**

The **System > Status** page provides general information about the systems you are running. The Status sections are:

• **GENERAL:** Lists the product name, serial number, version, flow agent firmware version, license, and role.

| SonicWall Analytics 2.0     |                                             |
|-----------------------------|---------------------------------------------|
| Status                      |                                             |
| GENERAL                     |                                             |
| Name                        | SonicWall Analytics                         |
| Serial Number               |                                             |
| Version                     | 2.0 (Monday March 25, 2019 08:19:32 AM PDT) |
| Flow Agent Firmware Version | 2.2-1170304                                 |
| License                     | Licensed for SonicWall Analytics            |
| Role                        | SonicWall Analytics                         |

• **SYSTEM:** Gives the host name, IPv4/6 addresses, the time, up time, the OS, CPU, RAM, and available disk space on Install and Data partitions.

| SYSTEM                                       |                                        |
|----------------------------------------------|----------------------------------------|
| Host Name                                    | onpremanalytics325                     |
| IPv4 Address                                 |                                        |
| IPv6 Address                                 | M8000000000000000000000000000000000000 |
| Current Time                                 | Apr 08, 2019 10:52:32 AM PDT           |
| Up Time                                      | 14 days, 14 min                        |
| Operating System                             | Linux (amd64-4.14.63-soniccore)        |
| CPU                                          | Intel Xeon (2.90 GHz)                  |
|                                              | 4 Cores Cache: 20480 (4 Logical CPUs)  |
| RAM                                          | 8192 MB                                |
| Available Disk Space on Install<br>Partition | 43.51 GB (of Total 61.90 GB)           |
| Available Disk Space on Data<br>Partition    | 5 GB                                   |

• **GETTING STARTED**: Gives useful information on how access information for your on-premises system.

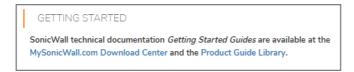

### Licenses

The **System > Licenses** page identifies the status and types of your licenses. You can use this page to manage, refresh or upload licenses. It also includes information about the security service and support service that may be licensed or not. Capacity and expiration are also listed to help manage your licenses more easily.

| SonicWall Analytics 2.5                                                                                          |              |          | 2 💌 🕘 🌒 🌢  |
|----------------------------------------------------------------------------------------------------|--------------|----------|------------|
| Licenses                                                                                                    |              |          |            |
| LICENSE MANAGEMENT<br>Last SonicWall Registration Site Contact Sep 26 2019 05:29PM<br>Serial Number 004010363B5A |              |          |            |
| SECURITY SERVICE                                                                                                 | STATUS       | CAPACITY | EXPIRATION |
| SonicWall Analytics On-Prem                                                                                      | Licensed     | 500 GB   |            |
| SUPPORT SERVICE                                                                                                  | STATUS       |          | EXPIRATION |
| Analytics E-Class 24X7 Software Support                                                                          | Not Licensed |          |            |
| Manage Refresh Upload                                                                                            |              |          |            |

Use the three buttons at the bottom of the Licenses table to manage the data.

1 Click the **Manage** button to see your license **Serial Number** at the top right of the popup window that displays.

| Licenses                          |                    |  |
|-----------------------------------|--------------------|--|
| LICENSE MANAGEMENT                |                    |  |
|                                   | Serial Number      |  |
| MySonicWa                         | all username/email |  |
|                                   | Password           |  |
|                                   | LOGIN              |  |
| Forgot your Username or Password? |                    |  |

- Enter your MySonicWall username/email in the text field provided.
- Enter your **Password** in the text field provided.

- Click LOGIN to see your license details.
- Click the Forgot your Username or Password? link if needed.
- Click Return to License Summary to go back to the Licenses page.
- 2 Click **Refresh** to update your Licenses page view.
- 3 Click the **Upload** button to access the **UPLOAD LICENSES** popup window.

| UPLOAD I      | LICENSES    |                |
|---------------|-------------|----------------|
| Serial Number |             |                |
| License File  | Choose File | No file chosen |
|               | Upload      | Cancel         |

- Find your license Serial Number under UPLOAD LICENSES.
- Click **Choose File** to browse for your license document to upload.
- Click **Upload** to finish transferring your license.
- Click **Cancel** to call off your selection.

### Time

The **System > Time** page shows the time that is used for the system time stamp. You can reset the time here or choose another time zone to operate in. You can also automatically configure the date and time using NTP servers.

| Time<br>⊉ / Appliance |                                  |
|-----------------------|----------------------------------|
| SYSTEM TIME           |                                  |
| Time (hh:mm:ss)       | 21 🔻 : 28 🔻 : 30 🔻               |
| Date                  | September 🔻 26 🔻 2019 🔻          |
| Time Zone             | (UTC) Coordinated Universal Time |
|                       | Set time automatically using NTP |
|                       | NTP SERVER (MAX: 5)              |
|                       | 0.pool.ntp.org                   |
|                       | 1.pool.ntp.org                   |
|                       | 2.pool.ntp.org                   |
|                       | 3.pool.ntp.org                   |
|                       | Add NTP Server                   |
|                       | Update Reset                     |

- 1 To manually select the time, under **SYSTEM TIME**, select the **Time**, **Date**, and **Time Zone**.
- 2 To automatically set the time using an NTP server, select **Set time automatically using Network Time Protocol (NTP)**.
- 3 Enter the NTP Server addresses you want to synchronize in the text fields provided. The maximum is 5.
- 4 Click Add NTP Server and enter the IP address or domain name of the NTP server.

**NOTE:** The system time automatically adjusts the clock for daylight saving time.

- 5 Click **Update** to submit your system time configuration changes.
- 6 Alternatively, click **Reset** to reset the system time to factory defaults.

## Administration

The **System > Administration** page helps you ensure the proper management and configuration of your on-premises Analytics system. It has three sections: **HOST SETTINGS**, **ENHANCED SECURITY ACCESS (ESA)**, and **ADMINISTRATOR PASSWORD**.

| Administration                                                   |                                   |
|------------------------------------------------------------------|-----------------------------------|
| HOST SETTINGS                                                    |                                   |
| Inactivity Timeout                                               | 10 minutes (-1 = never times out) |
| ENHANCED SECURITY ACCESS (ESA)                                   |                                   |
|                                                                  | Enforce Password Security         |
| Number of failed login attempts before user can<br>be locked out | 6                                 |
| User lockout minutes                                             |                                   |
| Number of days to force password change                          |                                   |
| ADMINISTATOR PASSWORD                                            |                                   |
| Administrator Name                                               | admin                             |
| Current Password                                                 |                                   |
| New Password                                                     |                                   |
| Confirm Password                                                 |                                   |
|                                                                  | Update Reset                      |

- 1 Under **HOST SETTINGS**, enter the number of minutes of inactivity allowed before the session is logged out. A setting of -1 allows an unlimited amount of inactivity without being logged out.
- 2 Under ENHANCED SECURITY ACCESS (ESA), check the box next to Enforce Password Security, if desired, and adjust the settings.
  - The Number of failed login attempts before user can be locked out is 6 by default.
  - The number of User lockout minutes is 30 by default.
  - The Number of days to force a password change is 90 by default.
- 3 Under ADMINISTRATOR PASSWORD, check the Administrator Name, which is shown next to the entry.

- Enter your Current Password in the text field provided.
- Enter your **New Password** in the text field provided.
- Confirm Password in the text field provided.
- Click Update to make your changes.
- Click **Reset** to revert the fields on the page to their default settings.

## **Settings**

The **System > Settings** page provides the **FIRMWARE UPGRADE/SERVICE PACK/HOTFIX** for your system. To keep your system secure, keep it up to date with the latest SonicWall security patches and service packs.

The page also lists the system **Current Version** with its build information in parenthesis. For example: **(Build: 2507.2007 - Friday September 06, 2019 03:54:30 PM PDT)**.

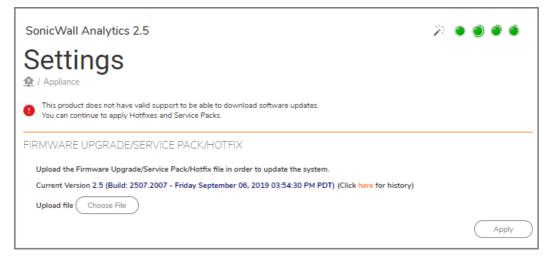

() NOTE: If you do not have the proper support licenses, a warning message with a red exclamation mark informs you that the product does not have valid support to download software updates. You can continue to apply hotfixes and service packs manually. For a major upgrade you need the proper product support license.

#### To upgrade your firmware, service pack, or hotfit:

- 1 Click the **here** link, next to the **Current Version**, for your system upgrade history of all hotfixes and firmware updates.
- 2 Click **Choose File** to find the file you wish to upload.
- 3 Click Apply.

## **Diagnostics**

The **System > Diagnostics** page offers a debug setting that can help you diagnose issues more quickly. This action creates debug log files on all the SonicWall Analytics systems in this deployment, but it could hamper application performance by filling up disk space. You should reset to No Debug for normal operation as soon as the potential issue has been resolved.

() IMPORTANT: The debug level should only be set based on guidance from SonicWall Customer Support.

(i) **IMPORTANT:** When a higher the debug level is selected, more system resources are used to generate debug data and this, in turn, may lower the overall system performance.

A **debug log** records database operations, system processes, and errors that can occur in your system. **Test connectivity** lists the end-to-end connectivity between networked devices. **System log files** record all the events happening in your network.

### **Debug Log Settings**

Setting debug levels allows faster troubleshooting of potential application issues.

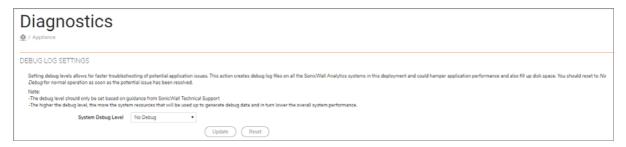

To set the debug level when instructed by SonicWall Customer Support:

- 1 Choose the System Debug Level from the drop-down choices:
  - No Debug
  - Level 1 (Codepath)
  - Level 2 (Simple)
  - Level 3 (Logic)
  - Level 4 (Detailed)
  - Level 5 (Highly Detailed)
- 2 Click **Update** to make your changes.
- 3 Click Reset to start again.

### **Reporting DB Debug Log Settings**

Setting debug levels allows for faster troubleshooting of potential application issues. This action increases the log level of the reporting database in this deployment. This actions can fill up disk space and impact performance. You should reset to **Min Logs** for normal operation as soon as the potential issue has been resolved.

() NOTE: The debug level should only be set based on guidance from SonicWall Customer Support.

| Reporting DB Debug Log Settings |                                                                                                    |   |
|---------------------------------|----------------------------------------------------------------------------------------------------|---|
|                                 | Setting debug levels allows for faster troubleshooting of potential application issues. This action increases the log level of Reporting DB deployment and could hamper application performance and also fill up disk space. You should reset to <i>Min Logs</i> for normal operation as as the potential issue has been resolved. |   |
|                                 | Note:                                                                                                    |   |
|                                 | <ul> <li>The debug level should only be set based on guidance from SonicWall Technical Support</li> </ul>                                                                                                    |   |
|                                 | Reporting DB Debug Level: Min Logs T                                                                                                    |   |
|                                 |                                                                                                    | 2 |
|                                 | C License Manager Connectivity 🕖                                                                                                    |   |
|                                 | License Manager host Im2.sonicwall.com                                                                                                    |   |
|                                 | SMTP Server Connectivity @                                                                                                    |   |
|                                 | Currently configured SMTP Server at port                                                                                                    |   |
|                                 | ○ Ping                                                                                                    |   |
|                                 | O Probe Test                                                                                                    |   |
|                                 | Test                                                                                                    |   |

#### To set the Reporting DB Debug Log Settings:

- 1 Specify whether you want **Min Logs** or **Detail Logs** from the drop-down list next to **Reporting DB Debug** Level:
- 2 Select License Manager Connectivity to test against the host name, Im2.sonicwall.com
- 3 Select SMTP Server Connectivity to change it in the Deployment > Settings screen.
- 4 Select **Ping** and enter the Host Name or IP Address of the server to ping in the text field provided.
- 5 Select **Probe Test** and enter the Host Name or IP Address of the server to probe.

The port to use can be specified after the host name, separated by a colon. Use square brackets to enclose an IPv6 Address when the port number is also specified. For example, [2604:b00:a:2:0:1:df96:c605]:1234

6 Click Test.

### **Download System/Log Files**

You can download system and log files to monitor your system activity and troubleshoot problems. The system/log files section of the Diagnostics page displays up to 301 archived files. The files are divided into **Application Logs**, **System Logs**, and **Web Server Logs**.

| DOWNLOAD SYSTEM/LOG FILES |                                                                                            |                                                                                                    |                                                                                 |
|---------------------------|--------------------------------------------------------------------------------------------|----------------------------------------------------------------------------------------------------|---------------------------------------------------------------------------------|
|                           | Technical Su                                                                               | pport Report (TSR)                                                                                                    |                                                                                 |
|                           | 🖌 Logs                                                                                     |                                                                                                    |                                                                                 |
|                           | Search Filter:                                                                             | ×                                                                                                    | ►                                                                               |
|                           | appflows.ld<br>archive.log<br>DbgApplia<br>DbgApplia<br>DbgApplia<br>DbgSysLog<br>DbgVPSch | ogs<br>g [6,118.98 KB] [04/08/2019 01:46<br>bg [46.47 KB] [03/26/2019 11:04:4<br>[6.35 KB] [03/26/2019 11:04:29]<br>nce0.log [3,312.92 KB] [04/08/201<br>nce1.log [9,765.63 KB] [04/08/201<br>nce2.log [9,765.66 KB] [04/07/201<br>gCollector0.log [2.04 KB] [03/25/20<br>reduler0.log [20.13 KB] [04/08/201<br>ng [6.35 KB] [03/26/2019 11:04:29 | 9]<br>9 01:54:24]<br>9 10:35:40]<br>9 10:55:30]<br>019 10:39:34]<br>9 07:10:37] |

- 1 Click the check box next to **Technical Support Report (TSR)** to collect diagnostic information for your system.
- 2 Click the check box next to Logs to enable the Search Filter box.
- 3 In the Search Filter text field, specify filters to narrow your search. See the examples below:
  - \*.log for files with extension log
  - \*.?? for files with 3-letter extensions ending in 'g'
- 4 Click Export to download your system/log files to your computer.

## File Manager

The **System > File Manager** page helps you manage your system files efficiently and easily. Administrators often use this page to export system settings preference files (/etc) to another directory location for backup archiving.

| File N        | /lanager                 |               |                                                         |                |
|---------------|--------------------------|---------------|---------------------------------------------------------|----------------|
| FILE SYSTEM   |                          |               |                                                         |                |
| Select Folder | Select one               | Search Filter | ۹                                                       |                |
|               | Select one               |               | Please select a folder using the Select Folder dropdown | above.         |
|               | /etc                     |               |                                                         |                |
|               | /etc/mibs                |               |                                                         |                |
|               | /etc/Prefs               |               |                                                         |                |
|               | /etc/Prefs/old           |               |                                                         |                |
|               | /Firmware                |               |                                                         |                |
|               | /Firmware/Current        |               |                                                         |                |
|               | /Firmware/Old            |               |                                                         |                |
|               | /Logs                    |               |                                                         |                |
|               | /Logs/archivedLogs       |               |                                                         |                |
|               | /mysql/data              |               |                                                         |                |
|               | /syslogs                 |               |                                                         | Export Delete  |
|               | /syslogs/archivedSyslogs |               |                                                         | Lexport Delete |
|               | /syslogs/badSyslogs      |               |                                                         |                |
|               | /Temp                    |               |                                                         |                |
|               | /Tomcat/conf             |               |                                                         |                |
|               | /Tomcat/logs             |               |                                                         |                |
|               | /Tomcat/temp             |               |                                                         |                |
|               | /var/log                 |               |                                                         |                |
|               | /ViewPoint/reports       |               |                                                         |                |

- 1 Under FILE SYSTEM, check the box next to Select Folder.
- 2 Choose one of 19 folders from the drop-down menu. The choices are:
  - /etc
  - /etc/mibs
  - /etc/Prefs
  - /etc/Prefs/old
  - /Firmware
  - /Firmware/Current
  - /Firmware/Old
  - /Logs
  - /Logs/archivedLogs
  - /mysql/data
  - /syslogs
  - /syslogs/archivedSyslogs
  - /syslogs/badSyslogs
  - /Temp
  - /Tomcat/conf
  - /Tomcat/logs
  - /Tomcat/temp
  - /var/log
  - /ViewPoint/reports

3 Check the box next to the file you want. Each file category displays different content.

| File Manager                                                    |   |   |        |        |
|-----------------------------------------------------------------|---|---|--------|--------|
| FILE SYSTEM                                                     |   |   |        |        |
| Select Folder /etc Search Filter                                |   |   | Q      | +      |
| dea.xml [720 Bytes] [09/09/2019 05:54:38]                       | Ľ | Ű |        |        |
| ErrorCodes.txt [1.5 KB] [09/06/2019 10:05:33]                   | Ľ | Ĩ |        |        |
| License_summary.html [734 Bytes] [09/26/2019 09:27:55]          | Ľ | Ű |        |        |
| License_summary_en.html [0 Bytes] [09/09/2019 04:40:16]         | Ľ | Ű |        |        |
| License_summary_en_US.html [734 Bytes] [09/26/2019 09:27:55]    | Ľ | Ŵ |        |        |
| □ sgms.o [3.86 KB] [09/26/2019 09:27:55]                        | Ľ | Ű |        |        |
| End of folder reached [Contents filtered based on pattern "**"] |   |   |        |        |
|                                                                 |   |   | Export | Delete |

- 4 Click the **Export** icon next to your file to download it.
- 5 Click the **Delete** icon next to your file to delete it.
- 6 In the **Search Filter** text field, specify filters to narrow your search.

| File Manager                                        |   |               |
|-----------------------------------------------------|---|---------------|
| FILE SYSTEM                                         |   |               |
| Select Folder /Logs/archivedLogs V Search Filter ** | Q | +             |
| File Choose File No file chosen                     |   | Upload Cancel |
| No file available in the selected folder            |   |               |
|                                                     |   | Export Delete |

- 7 Click the plus + icon in the top right of the table to **Choose File** to upload to your selected folder. The file management dialog box displays.
- 8 In the file management dialog box, navigate to the file you would like to upload and click **Upload**.
- 9 The selected file is now displayed next to Choose File. Click **Upload** to complete the file manager import.
- 10 For managing a batch of files, select multiple files from the list and click **Export** or **Delete**.

## Backup/Restore

The **System > Backup/Restore** page helps you schedule and create immediate snapshots of configuration settings and data on your system. Check the minimum free disk space requirement for a backup/restore operation before enabling it. Navigate to **System > Status** to check your available disk space.

### Manage Backups

You can also offload the backup data through web services by downloading a Java-based UI tool. The tool helps you set up configurations that can be used to automatically download scheduled backup snapshots to a remote location in a reoccurring schedule. This tool can also be used to offload reporting data such as archived syslog files and archived scheduled reports.

| Backup/Restore<br><sup></sup>                                                                                                    |                                 |      |         |            |                 |                  |  |
|----------------------------------------------------------------------------------------------------|---------------------------------|------|---------|------------|-----------------|------------------|--|
| MANAGE BACKUPS                                                                                                    |                                 |      |         |            |                 |                  |  |
| This section helps you schedule the creation of snapshots of configuration and data on your syste<br>You can also offload the backup data through web services by downloading a Java-based UI tool.<br>can also be used to offload reporting data such as archived syslog files, archived scheduled report<br>Click here to see restore history. | The tool will help you setup of |      |         |            |                 | cation in a recu |  |
| # AVAILABLE SNAPSHOTS                                                                                                    | TYPE                            | DATE | PRODUCT | VERSION    | SIZE            |                  |  |
|                                                                                                    | No snapshots fo                 | und  |         |            |                 |                  |  |
| Note: Download file limit: 2GB. Please use Auto Export tool to download larger snapshots.                                                                                                    |                                 |      |         | Download : | Snapshot Restor | e Snapshot       |  |

- 1 Click **Download Auto Export Tool**, under the **MANAGE BACKUPS** section, to download your compressed folder tools.
- 2 Click Download Snapshot, under AVAILABLE SNAPSHOTS, to help you download system backup files.
- 3 Click **Restore Snapshot** to restore a backup snapshot. The snapshot is uploaded to your local storage and then used to restore data.

**NOTE:** Download file limit: 2GB. Use the Auto Export tool to download larger snapshots.

### Immediate Backup/Restore

To perform an immediate backup/restore of your system:

- 1 Under IMMEDIATE BACKUP/RESTORE, click Backup Now to Create a new snapshot file and download it immediately.
- 2 Click Choose File to Upload a snapshot file and use it to restore data.
- 3 Click Restore from File.

| Γ | IMMEDIATE BACKUP/RESTORE<br>Create a new snapshot file and download |                                                                                                    |
|---|---------------------------------------------------------------------|----------------------------------------------------------------------------------------------------|
|   | it immediately                                                      | Backup Now                                                                                                    |
|   | Upload a snapshot file and use it to restore<br>data                | Choose File no file chosen                                                                                                    |
|   |                                                                     | Restore from File                                                                                                    |
|   | Note: Upload file limit: 2GB. For larger files, ple                 | ease use the offloader tool to upload the snapshot first and then use the uploaded snapshot to perform the restore operation. |

**NOTE:** Upload file limit: 2GB. For larger files, use the offloader tool to upload the snapshot first and then use the uploaded snapshot to perform the restore operation.

### **Scheduled Backup Settings**

#### To schedule backing up your data:

1 Check the box to **Enable Basic Backups**. The files saved for a basic backup include sgmsConfig.xml, applianceConf.txt, and addUnit.xml files.

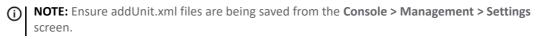

| SCHEDULED BACKUP SETTINGS                                                                                                    |                                                                               |  |  |  |  |
|----------------------------------------------------------------------------------------------------|-------------------------------------------------------------------------------|--|--|--|--|
|                                                                                                    | Enable Basic Backups (1)                                                      |  |  |  |  |
| Backup schedule                                                                                                    | Daily at 22 🔻 00 💌                                                            |  |  |  |  |
|                                                                                                    | Enable Application Backups 🕖                                                  |  |  |  |  |
| Backup schedule                                                                                                    | Weekly v on Friday v at 22 v 30 v                                             |  |  |  |  |
| Backup schedule                                                                                                    | Monthly on 07 v at 23 v 00 v                                                  |  |  |  |  |
|                                                                                                    |                                                                               |  |  |  |  |
| Backup snapshots to directory                                                                                                    | /opt/GMSVP/backup (This field is disabled on a SonicWall Analytics appliance) |  |  |  |  |
| Free disk space required                                                                                                    | 31 GB (Available: 43.49 GB)                                                   |  |  |  |  |
|                                                                                                    | Auto disk space management 🕖                                                  |  |  |  |  |
|                                                                                                    | Update Settings                                                               |  |  |  |  |
|                                                                                                    |                                                                               |  |  |  |  |
|                                                                                                    |                                                                               |  |  |  |  |
| Note:                                                                                                    |                                                                               |  |  |  |  |
| <ul> <li>Only 1 snapshot per backup type will be saved. Old snapshots will be deleted on successful completion of backup</li> </ul>                                                              |                                                                               |  |  |  |  |
| process.<br>On apphing pute disk appearment in case of disk appearbance the last backup file(a) that was offloaded                                                                               |                                                                               |  |  |  |  |
| <ul> <li>On enabling auto disk space management, In case of disk space shortage, the last backup file(s) that was offloaded<br/>will be deleted prior to the start of new backup run.</li> </ul> |                                                                               |  |  |  |  |
|                                                                                                    |                                                                               |  |  |  |  |

- 2 Select the hour and minute for your Backup schedule by clicking on the down arrows next to Daily at.
- 3 Check the box next to **Enable Application Backups**. Application backups include basic data, database, firmware images, and HM recordings on a monthly or weekly schedule.

**NOTE:** A database backup only occurs if the deployment has the database configured to run on the system. For more information, check **Deployment > Roles**.

- 4 Select your Backup schedule hour and day by clicking on the down arrows next to on and at.
- 5 Select your **Backup schedule** week or month, day, hour, and minute by clicking on the down arrows next to **on** and **at**.
- 6 If enabled, input a directory name in the **Backup snapshots to directory** field. A note is shown if theis option is disabled on a SonicWall Analytics appliance.
- 7 Next to Free disk space required, verify that you have enough space for the backup.
- 8 Check the box next to **Auto disk space management** in case of disk space shortage. The last backup file(s) that was offloaded is deleted prior to the start of the new backup run.
- 9 Click **Update Settings**.

(i) NOTE: Only one snapshot per backup type is saved. Old snapshots are deleted on successful completion of the backup process.

On enabling auto disk space management, in case of disk space shortage, the last backup file(s) that was offloaded is deleted prior to the start of the new backup run.

Old snapshots are not deleted if the backup directory is changed. Delete them manually.

### Shutdown

This section allows you to shut down or restart your system. You can temporarily disconnect users and stop services. If you made any changes to the settings, be sure to apply them before you restart or shut down. The process of restarting generally takes about three minutes.

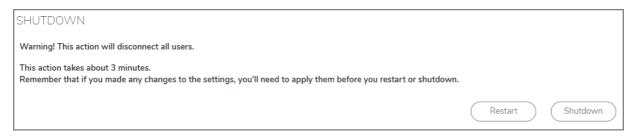

- 1 To restart your system, click **Restart** and then click **OK** in the confirmation dialog box.
- 2 To shut down your system, click **Shutdown** and then click **OK** in the confirmation dialog box.

## Network

**Network** is the third command on the left navigation panel for on-premises Analytics. After the Network command is expanded, you see its sub-commands, which are listed below. The sub-commands allow the administrator to configure Network-related settings.

- Settings
- Routes

## **Settings**

The **Network > Settings** page provides network settings configuration procedures for **HOST**, **NETWORKING**, **IPV4 SETTINGS**, and **SEARCH SUFFIXES**.

| Settings        |                    |                     |
|-----------------|--------------------|---------------------|
| HOST            |                    |                     |
| Name            | onpremanalytics325 | example: hostname   |
| Domain          |                    | example: domain.com |
| NETWORKING      |                    |                     |
| Select IP type  | OHCP O Static      |                     |
| IPV4 SETTINGS 🔻 |                    |                     |
| Host IP Address |                    |                     |
| Subnet Mask     |                    |                     |
| Default Gateway |                    |                     |
| DNS Server 1    |                    |                     |
| DNS Server 2    |                    |                     |
| DNS Server 3    |                    |                     |
| Upda            | Reset              |                     |
| SEARCH SUFFIXES | CONFIGURE          |                     |
| Add             | Delete             |                     |

### **Host Settings**

#### To configure host settings:

- 1 Enter the host **Name** in the text field provided.
- 2 Enter the host **Domain** name in the text field provided.
- 3 Click **Update** to apply the host and networking settings changes.
- 4 Click **Reset** to restore these settings to previous saved values.

### **Networking Settings**

#### To configure networking settings:

- 1 Select IP type by clicking the radio button next to DHCP or Static.
- 2 Click **Update** to apply the host and networking settings changes.
- 3 Click **Reset** to restore these settings to factory defaults.

#### **IPV4 Settings**

#### To configure IPV4 settings:

- 1 Enter the Host IP Address, Subnet Mask, Default Gateway, and optionally enter DNS Server 1, 2 and 3 IP addresses.
- 2 Click **Update** to apply the host and networking settings changes.
- 3 Click **Reset** to restore these settings to factory defaults.

### **Search Suffixes**

**Search Suffixes** lets you automatically append a DNS suffix. For example, when you ping "sonicwall" it automatically goes to "sonicwall.engineering."

#### To configure Search Suffixes:

- 1 Click Add to include multiple search suffixes.
- 2 Check the box next to the Search Suffixes list to remove search Suffixes.
- 3 Click Delete.

### Routes

The Network > Routes page provides configuration procedures to add network routes.

| Routes         |                     |                     |             |           |
|----------------|---------------------|---------------------|-------------|-----------|
| NETWORK ROUTES |                     |                     |             |           |
|                | DESTINATION NETWORK | NETWORK MASK/PREFIX | GATEWAY IP  | CONFIGURE |
|                | default             |                     | 10.206.24.1 |           |
|                | 10.206.24.0         | 0.0.0.0             | ×           | /         |
| Add Dele       | ete                 |                     |             |           |

#### To add a network route:

1 In the **NETWORK ROUTES** table, click **Add**.

| ADD ROUTE                     |            |
|-------------------------------|------------|
| Destination<br>Network        |            |
| Network<br>Mask/Prefix length |            |
| Gateway Address               |            |
| $\subset$                     | Add Cancel |

- 2 Enter a **DESTINATION NETWORK** IP address,.
- 3 Enter the NETWORK MASK/PREFIX.
- 4 Enter the GATEWAY address.
- 5 Click Add.
- 6 Click **Cancel** to null your choice.

- 7 To edit the default network route, click the Edit icon under the CONFIGURE column.
- 8 When multiple network routes are added to the list, selecting the check box at the top left of the page selects all the added network routes.
- 9 Click **Delete** to remove a network route from the list.

**NOTE:** The default network route cannot be deleted.

## Deployment

Use the **Deployment** command to set various deployment features

- Roles (for Syslog-based reporting only)
- Settings •
- Services •

## Roles

The Deployment > Roles page is divided into two sections: SINGLE SERVER CONFIGURATION and DATABASE CONFIGURATION.

| Host Role Confi<br><sup>(Appliance</sup> | guration                    |
|------------------------------------------|-----------------------------|
| SINGLE SERVER CONFIGURATION              |                             |
|                                          | SonicWall Analytics         |
| DATABASE CONFIGURATION                   |                             |
| Database Type                            | MYSQL                       |
| Database Host                            | localhost                   |
| Database Port                            | 3306                        |
| Database User                            | gmsuser                     |
| Database Driver                          | org.mariadb.jdbc.Driver     |
| Database URL                             | jdbc:mysql://localhost:3306 |

**NOTE:** The **Roles** option is only available on the Syslog-based Analytics.

Click **Details** to see the **ROLE DETAILS FOR SONICWALL ANALYTICS**, which represents a deployment where all services run on a single server, including the database.

| ROLE DETAILS FOR SONICWALL ANALYTICS                                                                                                    |
|----------------------------------------------------------------------------------------------------|
| The "SonicWall Analytics" represents a deployment where all services run on a<br>single server, including the Database.                                                                                                    |
| Following services run on an "SonicWall Analytics" system:                                                                                                    |
| <ul> <li>SonicWall Universal Management Suite - Database</li> <li>SonicWall Universal Management Suite - Reports Database II</li> <li>SonicWall Universal Management Suite - Reports Scheduler</li> <li>SonicWall Universal Management Suite - Reports Summarizer</li> <li>SonicWall Universal Management Suite - Syslog Collector</li> <li>SonicWall Universal Management Suite - Web Server</li> </ul> |
| Close                                                                                                    |

Click Close when finished.

The **DATABASE CONFIGURATION** section provides details of the configuration.

### **Settings**

The **Deployment > Settings** page is divided into three sections: **WEB SERVER SETTINGS**, **SMTP CONFIGURATION**, and **SSL ACCESS CONFIGURATION**.

### **Configuring Web Server Settings**

1 Enter the HTTP port number in the text field provided. The default port is 80.

If you enter another port in this field, the port number must be specified when accessing the appliance management interface. For example, if port 8080 is entered, the appliance management interface would be accessed with the URL: http://<IPAddress>:8080/appliance/.

2 Enter the **HTTPS port** number in the text field provided. The default port is 443.

If you enter another port in this field, the port number must be specified when accessing the appliance management interface. For example, if port 4430 is entered, the appliance management interface would be accessed with the URL: https://<IPAddress>4430/appliance/.

- 3 Check the box next to **Enable HTTPS redirection** to redirect HTTP to HTTPS when accessing the firewall interface.
- 4 Enter the **Public IP address** in the text field provided.
- 5 Click **Update** when you are finished configuring the web server settings.

6 Click **Reset** to refresh your settings.

| Settings            |                                              |
|---------------------|----------------------------------------------|
| WEB SERVER SETTINGS |                                              |
| HTTP port           | 80                                           |
| HTTPS port          | 443                                          |
|                     | <ul> <li>Enable HTTPS redirection</li> </ul> |
| Public IP           | 10.206.27.205                                |
|                     | Update Reset                                 |

#### **Configuring SMTP Settings**

The **SMTP CONFIGURATION** section allows you to configure an SMTP server, an SMTP port, a sender email address, and an administrator email address. You can also test connectivity to the configured server.

| SMTP CONFIGURATION         |                       |
|----------------------------|-----------------------|
| SMTP server                | webmail.sonicwall.com |
| SMTP port                  | 25                    |
|                            | Use TLS               |
|                            | Use Authentication    |
| User                       |                       |
| Password                   |                       |
| Confirm Password           |                       |
| Sender address (From)      | admin@sonicwall.com   |
| Administrator address (To) | @sonicwall.com        |
| Email send timeout         | 10 minutes            |
|                            | Test Connectivity     |
|                            | Update Reset          |

#### To configure the SMTP settings:

- 1 Type the FQDN or IP address of the **SMTP server**.
- 2 Type the **SMTP port** in the text field provided. The default is **25**.
- 3 Check the box next to **Use TLS** if you would like to use Transport Layer Security (TLS) for your mail server connectivity.
- 4 If you want the SMTP server in your deployment to require authentication, enable the Use Authentication check box. This option is necessary to properly send all outgoing emails to the intended recipients.
- 5 Enter the **User** name for authentication in the text field provided.
- 6 Enter the **Password** for authentication in the text field provided.
- 7 Confirm Password in the text field provided.

- 8 Type the email address from which mail is sent into the Sender address (From) field.
- 9 Type the email address of the system administrator into the Administrator address (To) field.
- 10 Enter the number of minutes in the Email send timeout field. The default is 10 minutes.
- 11 To test connectivity to the SMTP server, click Test Connectivity.
- 12 To apply your changes, click **Update**.

### **Configuring SSL Access**

The **SSL ACCESS CONFIGURATION** section allows you to configure and upload a custom Keystore/Certificate file for SSL access to SonicWall Analytics, or select the default local keystore.

#### To configure SSL access:

1 Select **Default** to keep, or revert to, the default settings.

This selection allows you to keep the default certificate that comes with the application for use by the SonicWall Analytics Web Server for SSL access. Filename for the keystore used is **gmssvpserver**.

2 Select **Custom** to upload a custom keystore certificate for SSL access.

This selection allows you to upload a customer certificate for use by the SonicWall Analytics Web Server for SSL access. The original filename of the certificate imported is replaced with **gmsvpservercustom** in the local file system.

**NOTE:** The upload can be performed on either of the following ways:

- Directly as a certificate: the certificate file (.crt/.cer), its corresponding key file (.key) and the password are required.
- Using a keystore: The keystore and the store password are required, which would be converted and stored as a certificate.
- 3 Under CERTIFICATE UPLOAD section, click Choose File to select your Certificate file.

| CERTIFICATE UPLOAD   |                            |
|----------------------|----------------------------|
| Certificate file     | Choose File No file chosen |
| Certificate Key file | Choose File No file chosen |
| Certificate password |                            |
|                      | View Update Reset          |

- 4 Click Choose File to select your Certificate Key file.
- 5 Type the password for the certificate file into the Certificate password field.
- 6 Click View to display details about your keystore certificate.
- 7 Click **Update** to submit your changes.

## Services

The **Deployment > Services** page provides a list of the services that are running on your system and their current state. It also provides a way to stop or start any of the services.

| Serv     | ∕ices<br>∞                                                     |                     |
|----------|----------------------------------------------------------------|---------------------|
| HOST ROL | E                                                              |                     |
|          | Host Role SonicWall Analytics                                  |                     |
|          | Details                                                        |                     |
| HOST SE  | ERVICES                                                        |                     |
|          | SERVICE NAME                                                   | ADMIN SERVICE STATE |
|          | SonicWall Universal Management Suite - Flow TP Client          | Started (Enabled)   |
|          | SonicWall Universal Management Suite - Reports Scheduler       | Started (Enabled)   |
|          | SonicWall Universal Management Suite - Flow API                | Started (Enabled)   |
|          | SonicWall Universal Management Suite - Flow Summarizer         | Started (Enabled)   |
|          | ConicWall Universal Management Suite - Flow Alert Notification | Started (Enabled)   |

Click **Details** to see the role details for Analytics. To manage a the Host Services, select a service and click **Disable**, Enable, or Restart.

## **Flow Agent**

The **Flow Agent** option is only visible for IPFIX-based Analytics. The flow agent collectes data pertaining to applications and transactions in the network infrastructure. It helps give greater visibility to application traffic utilization and performance.

The Flow Agent option at CONSOLE > Appliance > Appliance > Flow Agent is the same information displayed at CONSOLE > Flow Agent. This allows you to view flow agent information when in either Appliance mode or CONSOLE mode. For more details about IPM, refer to Flow Agent.

## IPM

Intelligent Platform Management (IPM) monitors the performance of system resources like CPU, RAM, and disk space. The **IPM** option at **CONSOLE > Appliance > Appliance > IPM** is the same information displayed at **CONSOLE > IPM**. This allows you to view IPM information when in either Appliance mode or **CONSOLE** mode. For more details about IPM, refer to IPM

## **Diagnostics**

3

This chapter describes the **Debug Log Settings** and **Summarizer Status** that Analytics **CONSOLE** provides for diagnostics.

#### **Topics:**

- Debug Log Settings
- Summarizer Status

## **Debug Log Settings**

The **Diagnostics** > **Debug Log Settings** page allows you to set debug levels for faster troubleshooting of potential application issues. This action creates debug log files in a single-server deployment. The system has log rotation so the disk does not fill up. Because of the potential performance degradation, you should only set a debug level based on guidance from SonicWall Customer Support. When done debugging, you should reset the debug log settings back to **No Debug** as soon as the potential issue has been resolved.

() NOTE: The higher the debug level, more the system resources are used to generate debug data causing lower the overall system performance.

(i) **IMPORTANT:** The Debug Log Settings are intended for use only under the direction of SonicWall Customer Support.

#### To set the debug level when instructed by SonicWall Technical Support:

1 Navigate to CONSOLE | Diagnostics > Debug Log Settings.

| Debug Log Settings                                                                                                    |                           |
|----------------------------------------------------------------------------------------------------|---------------------------|
| Debug Log Settings Updated Successfully                                                                                                    |                           |
| DEBUG LOG SETTINGS                                                                                                    |                           |
| Setting debug levels allows for faster troubleshooting of potential application issue<br>this deployment and could hamper application performance and also fill up disk sp<br>soon as the potential issue has been resolved. |                           |
| Note:<br>- The debug level should only be set based on guidance from SonicWall Technic<br>- The higher the debug level, the more the system resources that will be used up<br>system performance.                            |                           |
| System Debug Level                                                                                                    | No Debug 🔻                |
|                                                                                                    | No Debug Reset            |
|                                                                                                    | Level 1 (Codepath)        |
|                                                                                                    | Level 2 (Simple)          |
|                                                                                                    | Level 3 (Logic)           |
|                                                                                                    | Level 4 (Detailed)        |
|                                                                                                    | Level 5 (Highly Detailed) |

- 2 Select one of the following from the System Debug Level drop-down list:
  - No Debug
  - Level 1 (Codepath)
  - Level 2 (Simple)
  - Level 3 (Logic)
  - Level 4 (Detailed)
  - Level 5 (Highly Detailed)

The No Debug level setting provides no debug information, and the Level 5 (Highly Detailed) setting provides the maximum debug information.

- 3 Click Update to make your changes.
- 4 Click Reset to start again.

Be sure to reset the level to No Debug for normal operation as soon as the potential issue has been resolved.

## **Summarizer Status**

The Summarizer Status option is only available on Syslog-based Analytics.

The **Diagnostics > Summarizer Status** page allows you to see your activity for the past seven days:

|         | mmarizer                                                                          | Status                                                                        |                         |                      |                       |        |
|---------|-----------------------------------------------------------------------------------|-------------------------------------------------------------------------------|-------------------------|----------------------|-----------------------|--------|
| Summari | izer Status Over 7 days                                                           |                                                                               |                         |                      |                       |        |
| SUM     | MARIZER UTILIZATION                                                               |                                                                               |                         |                      |                       |        |
| 10.24   | 06.23.84                                                                          |                                                                               |                         |                      |                       |        |
|         | SUMMARIZER                                                                        | REPORTING DATABASE SIZE                                                       | RAW DATA DIRECTORY SIZE | ESTIMATED CACHE SIZE | BACKUP DIRECTORY SIZE | STATUS |
|         | 10.206.23.84                                                                      | 0 GB of 61.9 GB                                                               | 0.02 GB of 61.9 GB      | 20 GB of 61.9 GB     | 0 GB                  | ОК     |
| [       | DEPLOYMENT STATUS                                                                 |                                                                               |                         |                      |                       |        |
| No      | ease visit the GMS web site for more<br>ote: The average load and estimated       | information on how to manage your o<br>capacity are specific to the deploymen |                         |                      |                       |        |
|         | is For Summarizer At 10.206.23.84<br>gs sent by appliances that are not under Rep | orting and Management                                                         |                         |                      |                       |        |

() NOTE: The average load and estimated capacity are specific to the deployment and could vary across systems.

Sections of the **Summarizer Status** page can be expanded to see more information:

- Summarizer Details
- Syslogs Details

## **Summarizer Details**

Click the down arrow next to **Details for Summarizer**. Several other section are also expanded and show related information:

- SUMMARIZER UTILIZATION
- DATA FILE INFORMATION
- SUMMARIZER PROCESS DETAILS
- OPTIMIZATION INFORMATION

| ▼ Details For Summarizer At 10.206.23.84                                                                                                    |                                             |  |  |  |  |  |  |  |
|----------------------------------------------------------------------------------------------------|---------------------------------------------|--|--|--|--|--|--|--|
| ▼ SUMMARIZER UTILIZATION                                                                                                    |                                             |  |  |  |  |  |  |  |
| Average Summarizer Utilization<br>Peak Summarizer Utilization<br>Average Run Time Per Day:<br>Average Syslog Summarized (million/day)<br>Average Syslog Summarized Per Minute | 1%<br>1%<br>0h:0m:11s<br>0.08<br>408,923.62 |  |  |  |  |  |  |  |
| ▼ DATA FILE INFORMATION                                                                                                    |                                             |  |  |  |  |  |  |  |
| DATA FILE TYPE FILE STATS OLDEST                                                                                                    |                                             |  |  |  |  |  |  |  |
| Reporting Database 0 MB                                                                                                    |                                             |  |  |  |  |  |  |  |
| Backup Files 0 MB                                                                                                    |                                             |  |  |  |  |  |  |  |
| Unprocessed Files 0 Files - 0 MB                                                                                                    |                                             |  |  |  |  |  |  |  |
| Archived Files 24 Files - 23.47 MB Tue Sep 10 00:07:28 GMT 2019                                                                                                    |                                             |  |  |  |  |  |  |  |
| Invalid Log Files 0 Files - 0 MB                                                                                                    |                                             |  |  |  |  |  |  |  |
| ▼ SUMMARIZER PROCESS DETAILS                                                                                                    |                                             |  |  |  |  |  |  |  |
| Summarizer is idle.                                                                                                    |                                             |  |  |  |  |  |  |  |
| Last Run Time:         09/27/2019 18:52:34           Next Run Time:         09/27/2019 19:07:34                                                                               |                                             |  |  |  |  |  |  |  |
| ▼ OPTIMIZATION INFORMATION                                                                                                    |                                             |  |  |  |  |  |  |  |
| Optimization State Queued up                                                                                                    |                                             |  |  |  |  |  |  |  |
| Pending Optimization Sep 26, 2019                                                                                                    |                                             |  |  |  |  |  |  |  |
| Total Un-optimized days 14                                                                                                    |                                             |  |  |  |  |  |  |  |

## **Syslogs Details**

Click the down arrow next to Syslogs sent by appliances that are under Reporting and Management to see more information. The two subsections are:

- SERIAL # OF APPLIANCES FOR SUMMARIZER AT < IP ADDRESS>
- SERIAL # OF APPLIANCES THAT ARE MISCONFIGURED

(i) NOTE: Log in to the appliance and disable the syslogs. If you do not have access to the appliance, use the rules to the gateway to block the serial numbers. To fix the misconfigured serial numbers, log in to the appliance and change the GMS settings. The serial numbers are listed in the settings and are updated every 12 hours.

Syslogs sent by appliances that are not under Reporting and Management
 SERIAL # OF APPLIANCES FOR SUMMARIZER AT 10.206.23.84
 None
 SERIAL # OF APPLIANCES THAT ARE MISCONFIGURED
 None
 None
 Note:
 \* Login to the appliance and disable the syslogs
 \* If you dont have access to the appliance use the rules to the gateway to block the serials
 \* To Fix the misconfigured serials, login to the appliance and change the GMS Settings
 \* The serials listed here refresh every 12 hours

**3rd Party** 

The **3rd Party** command option is available only for IPFIX-based Analytics. The **3rd Party** command provides the means for new API keys and managing the key assignments.

## **Key Assignments**

The default view is the **Key Assignments** tab. All key assignments are listed here along with time of creation, time to live and the actual key. You can select any key or set of key and delete them.

| API k          |           |                  |                  |              |        |          |
|----------------|-----------|------------------|------------------|--------------|--------|----------|
| - / LocalDonia |           | Key Assignments  | Generate New Key |              |        |          |
| KEY ASSIGN     | IMENTS    |                  |                  |              |        |          |
|                | USER NAME | TIME OF CREATION |                  | TIME TO LIVE | KEY    |          |
|                |           | No En            | tries Found      |              |        |          |
|                |           |                  |                  |              | Delete | Selected |

## **Generating a New Key**

#### To generate a new key:

- 1 Navigate to CONSOLE > 3rd Party > API Keys.
- 2 Select the Generate New Key tab.

ADI Kova

|                |          | Key Assignment | s Generate New Key |  |
|----------------|----------|----------------|--------------------|--|
|                |          |                |                    |  |
| NERATE NEW KEY |          |                |                    |  |
|                | Username |                |                    |  |
|                |          |                |                    |  |

3 Typer **Username** in the field provided.

4

- 4 In the **TTL** (Time to Live) field, enter the number of days you want the key to be active.
- 5 Click **Update**.

## **Flow Agent**

5

The **Flow Agent** option is only visible for IPFIX-based Analytics. The flow agent collects data pertaining to applications and transactions in the network infrastructure. It helps give greater visibility to application traffic utilization and performance.

The **Flow Agent** option at **CONSOLE > Flow Agent** is the same information displayed at **CONSOLE > Appliance > Appliance > Flow Agent**. This allows you to view flow agent information when in either Appliance mode or **CONSOLE** mode.

**Topics:** 

- Devices
- Statistics
- Usage
- Monitor
- Process Monitor
- Log
- Settings

## Devices

Navigate to **CONSOLE > Flow Agent > Devices** to see a list of all the devices that are being monitored by IPFIX-based Analytics. The top of the table shows some basic statistics like **AppFlow Server Uptime**, **System Uptime** and **Last Update**.

The Devices table provides many different details about each device listed. The Device table can be searched to find a specific device and it can be refreshed to update the data in the table.

#### Devices

👲 / LocalDomain

| DEVIC  | ES             |                   |                   |                       |                       |                |                         |                      |                    |                        |                        |            |            |
|--------|----------------|-------------------|-------------------|-----------------------|-----------------------|----------------|-------------------------|----------------------|--------------------|------------------------|------------------------|------------|------------|
| Search | h              |                   | AppFlov           | v Server Uptime: 0    | days 3 hour           | s 41 mins 5 s  | ecs Syste               | em Uptime            | : 0 days 3 hours 4 | 1 mins 51 secs         | Last Upd               | ate: 20:38 | :01 Dec 01 |
|        | DEVICE<br>NAME | SERIAL<br>NUMBER  | IP<br>ADDRESS     | MAX<br>FLOWS/<br>FILE | FLOW<br>FILE<br>COUNT | TOTAL<br>FLOWS | REPORT<br>FILE<br>COUNT | RTR<br>FILE<br>COUNT | FLOW DB<br>SIZE    | FLOW<br>PACKET<br>RATE | FLOW<br>RECORD<br>RATE | STATS      | ACTIONS    |
| 1      | RG             | 10040031010104004 | 100110-00120-0010 | 200,000               | 11                    | 2,200,000      | 27                      | 2                    | 419.62MB           | 61                     | 64                     | at         |            |
|        | TOTAL          |                   |                   |                       | 11                    | 2,200,000      | 27                      | 2                    | 419.62MB           | 61                     | 64                     |            |            |

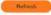

## **Statistics**

The **Statistics** page, found at **CONSOLE > Flow Agent > Statistics**, is a list of different kind of statistics collected on various parameters.

#### Statistics

| Ø ·                         |        |  |
|-----------------------------|--------|--|
| NAME                        | VALUE  |  |
| Packets Processed           | 704357 |  |
| Packets Processed from data | D      |  |
| Packets Processed from sec  | 0      |  |
| Packets Processed from sec1 | 0      |  |
| Packets Processed from sec2 | 0      |  |
| PFIX Packets Count          | 704357 |  |
| Mirror Packets Count        | 0      |  |
| Template Records Processed  | 0      |  |
| Data Records Processed      | 0      |  |
| Mirror Records Processed    | 0      |  |

Choose from the tabs across the top to see different types of statistics: System, IPFIX, or Template.

## Usage

The **Usage** page shows the statistics for the key system resources: **Memory Usage**, **Disk Usage**, and **DB** (Database) **Size**. For memory and disk usage, used space, free space and total space are displayed in a bar chart. Current size and maximum are shown for database size.

The charts on this page can be minimized by clicking on the blue minus icon on the upper right corner of each chart. Click the blue plus icon to expand the chart.

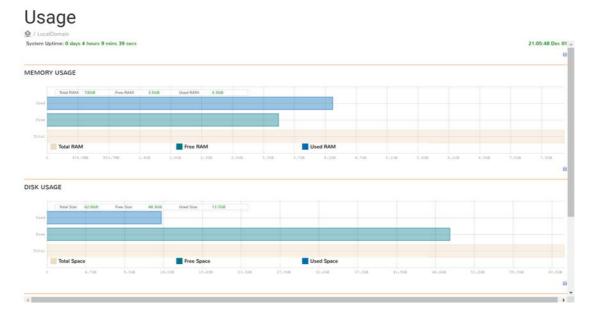

## Monitor

The **Monitor** page shows the statistics for IPFIX and the CPU. At the top of the table, you can set the frequency of the monitoring. The preset time periods range from 60 second to 10 minutes. You can also designate how frequently the data refreshes, in seconds. The three data types being monitored include:

- IPFIX RECORD RATE
- IPFIX PACKET RATE
- CPU MONITOR

The charts on this page can be minimized by clicking on the blue minus icon on the upper right corner of each chart. Click the blue plus icon to expand the chart.

| onitor                                          |      |      |      |                   |
|-------------------------------------------------|------|------|------|-------------------|
| v Server Uptime: 0 days 4 hours 20 mins 42 secs |      |      |      | 01-Dec-2019       |
| Smine O Refush every: 1 sec.                    |      |      |      |                   |
|                                                 |      |      |      |                   |
| ECORD BATE                                      |      |      |      |                   |
|                                                 |      |      |      |                   |
|                                                 |      |      |      |                   |
| ACKET RATE                                      |      |      |      |                   |
|                                                 |      |      |      |                   |
|                                                 |      |      |      |                   |
| 41419                                           | 1115 | 2213 | 1111 | 41117             |
|                                                 |      |      |      |                   |
|                                                 |      |      |      |                   |
| ONITOR                                          |      |      |      |                   |
|                                                 |      |      |      |                   |
| Antivia Di Antivia Di Antivia Di                |      |      |      | Term Last v 100%  |
| Antreas Pa Andreas Pa Anthena Pa                |      |      |      | Serie Load w 100% |
| ONITOR                                          |      |      |      | Nein Laat 🐨 100%  |

## **Process Monitor**

Navigate to **CONSOLE > Flow Agent > Process Monitor** to see the page that shows the list of processes being monitored. It also shows the process status. At any time, you can click the **Refresh** button to update the process status.

### **Process Monitor**

👲 / LocalDomain

| PROCESSE | ES                 |                |
|----------|--------------------|----------------|
|          | PROCESS NAME       | PROCESS STATUS |
| 1        | MON IPC Thread     | Active         |
| 2        | MON HB TCP Thread  | Active         |
| 3        | User-ip Thread     | Active         |
| 4        | User IPC Thread    | Active         |
| 5        | User TCP Thread    | Active         |
| 6        | Network IPC Thread | Active         |
| 7        | Network TCP Thread | Active         |
| 8        | Archive IPC Thread | Active         |
| 9        | Archive TCP Thread | Active         |
| 10       | Sysmon IPC Thread  | Active         |
| 11       | Sysmon TCP Thread  | Active         |

# Log

Navigate to **CONSOLE > Flow Agent > Log** to see the various logs that have been captured. At any time, you can click the **Refresh** button to update the log status.

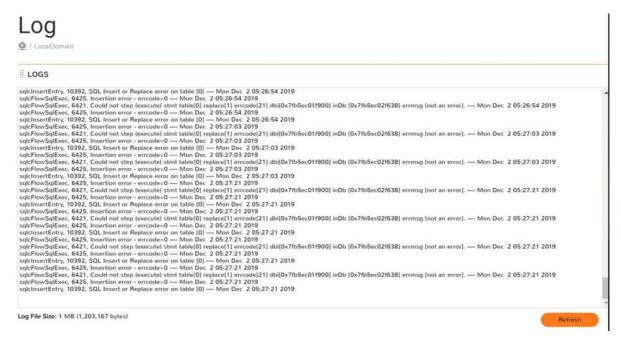

## **Settings**

The **Statistics** page, found at **CONSOLE > Flow Agent > Settings**, is a list of different kind of settings defined for various flow agent parameters.

### Settings

| Ø •             |                                     | Refresh: sec. ( |
|-----------------|-------------------------------------|-----------------|
| NAME            | FILE LOCATIONS                      |                 |
| Database File   | /var/lib/external/                  |                 |
| Database File 2 | /var/lib/appflow/                   |                 |
| Use Multi Db    | Single DB                           |                 |
| Serial File     | /opt/GMSVP/conf/appflow.serial      |                 |
| Geo file        | /opt/GMSVP/conf/geoip.db            |                 |
| Cluster file    | /opt/GMSVP/conf/appflow.cluster     |                 |
| Device file     | /var/lib/appflow/appflow.device     |                 |
| Log File        | /opt/GMSVP/Logs/appflow/appflow.log |                 |
| (               |                                     |                 |

Choose from the tabs across the top to see different types of setting: File Locations or Collector Settings.

# IPM

Intelligent Platform Management (IPM) monitors the performance of system resources like CPU, RAM, and disk space.

#### **Topics:**

- Settings
- Monitor
- History

## **Settings**

The IPM > Settings page lets you set the THRESHOLD SETTINGS for the following:

- CPU/Processor
- Memory/RAM
- Storage/Disk
- Estimated Capacity
- Capacity Estimation Settings

For most settings you can set a medium severity and a high severity for each threshold. (Click Apply or Reset for each change you make.) For the capacity estimation settings you can **Enforce Disk Capacity Estimation** by checking the box and applying the setting.

| Settings                               |    |     |             |
|----------------------------------------|----|-----|-------------|
| 🙊 / LocalDomain                        |    |     |             |
| THRESHOLD SETTINGS                     |    |     |             |
| CPU/PROCESSOR                          |    |     |             |
| Severity: Medium                       | 80 | 70% | Reset Apply |
| Severity: High<br>85                   | 95 | 90% | Reset Apply |
| MEMORY/RAM                             |    |     |             |
| Severity: Medium                       | 80 | 75% | Reset Apply |
| Severity: High                         | 95 | 90% | Reset Apply |
| STORAGE/DISK                           |    |     |             |
| Severity: Medium                       | _  | 65% | Reset Apply |
| 50<br>Severity: High                   | 75 | 03% | Reset Apply |
| 80                                     | 95 | 85% | Reset Apply |
| ESTIMATED CAPACITY                     |    |     |             |
| Severity: Medium                       |    | 65% | Reset Apply |
| 50<br>Severity: High                   | 75 |     |             |
| 80                                     | 95 | 85% | Reset Apply |
| CAPACITY ESTIMATION SETTINGS           |    |     |             |
| Enforce Disk Capacity Estimation Apply |    |     |             |

### **CPU/Processor**

#### To set the CPU/Processor setting:

- 1 Move the slider icon between 60 and 80% of severity level to set your **Medium** preference.
- 2 Click **Apply** or **Reset**. Your choice is shown next to the **Reset** button.
- 3 Move the slider icon between 85 and 95% of severity level to set your **High** preference.
- 4 Click **Apply** or **Reset**. Your choice is shown next to the **Reset** button.

### Memory/RAM

#### To set the Memory/RAM setting:

- 1 Move the slider icon between 60 and 80% of severity level to set your **Medium** preference.
- 2 Click Apply or Reset. Your choice is shown next to the Reset button.
- 3 Move the slider icon between 85 and 95% of severity level to set your **High** preference.
- 4 Click **Apply** or **Reset**. Your choice is shown next to the **Reset** button.

### Storage/Disk

#### To set the Storage/Disk setting:

- 1 Move the slider icon between 50 and 75% of severity level to set your Medium preference.
- 2 Click Apply or Reset. Your choice is shown next to the Reset button.
- 3 Move the slider icon between 80 and 95% of severity level to set your **High** preference.
- 4 Click Apply or Reset. Your choice is shown next to the Reset button.

### **Estimated Capacity**

#### To set the Estimated Capacity setting:

- 1 Move the slider icon between 50 and 75% of severity level to set your **Medium** preference.
- 2 Click Apply or Reset. Your choice is shown next to the Reset button.
- 3 Move the slider icon between 80 and 95% of severity level to set your **High** preference.
- 4 Click Apply or Reset. Your choice is shown next to the Reset button.

### **Capacity Estimation Settings**

- 1 Click the box next to Enforce Disk Capacity Estimation for your configuration.
- 2 Click Apply when done.

# Monitor

The **IPM > Monitor** page gives you the **SYSTEM RESOURCE REAL-TIME MONITOR** table which features real-time interactive line charts for **CPU/PROCESSOR**, **MEMORY/RAM**, and **STORAGE/DISK**. Use the charts to get important data for each system component being monitored. All three charts have two upper-control level lines starting at 75% of utilization for **Warning** and 90% of utilization for **Critica**! thresholds.

#### To use the CPU/Processor chart:

- 1 Hover over the chart to select the data you want to plot.
- 2 The chart distributes the category data (a 10-second time interval) along a horizontal axis and the numerical percentage **Utilization (%)** value data along a vertical axis.
- 3 Select the blue line on the chart to see the **User** data.
- 4 Select the green line on the chart to see the I/O Wait data.
- 5 Select the yellow line on the chart to see the **System** data.

#### To use the Memory/RAM and Storage Disk charts:

- 1 Hover over the charts to select the data you want to plot.
- 2 The chart distributes the category data (a 10-second time interval) along a horizontal axis and the numerical percentage **Utilization (%)** value data along a vertical axis.
- 3 Select the blue horizontal bars on the chart to see the **Used** data.
- 4 Select the yellow horizontal bars on the chart to see the Free data.

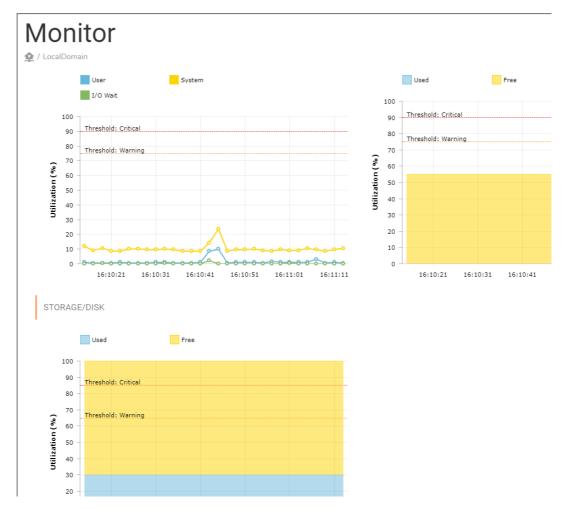

# History

The **IPM > History** page gives you the **HISTORICAL DATA VIEW** of your **CPU/PROCESSOR** and **MEMORY/RAM**. You can see the data time period by choosing the **PAST 24 HRS**, **PAST 3 DAYS**, and **PAST 5 DAYS** from the drop-down menu.

The CPU/Processor and Memory/RAM data is displayed in two real-time interactive line and bar charts, respectively. Use the charts to get important data for each system component being monitored. Both charts have two upper-control level lines starting at 75% of utilization for **Warning** and 90% of utilization for **Critical** thresholds.

#### To use the CPU/Processor chart:

- 1 Hover over the chart to select the data you want to plot.
- 2 The chart distributes the category data (a three-hour time interval) along a horizontal axis and the numerical percentage **Utilization (%)** value data along a vertical axis.
- 3 Select the blue line on the chart to see the **User** data.
- 4 Select the green line on the chart to see the I/O Wait data.
- 5 Select the yellow line on the chart to see the **System** data.

#### To use the Memory/RAM chart:

- 1 Hover over the charts to select the data you want to plot.
- 2 The chart distributes the category data (a three-hour time interval) along a horizontal axis and the numerical percentage **Utilization (%)** value data along a vertical axis.
- 3 Select the blue horizontal bars on the chart to see the **Used** data.
- 4 Select the yellow horizontal bars on the chart to see the **Free** data.

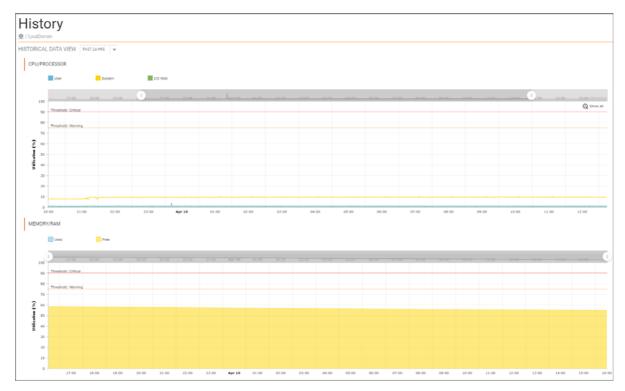

# **Notifications**

7

The **Notifications** option is only visible for IPFIX-based Analytics. These settings define the parameters for the alerts and notifications. Navigate to **CONSOLE > Notifications > Settings** to see the options.

The Settings view is broken into the following sections:

- Global Alert
- Mail Group

### **Global Alert**

To enable or disable Alerts and Notifications:

1 Go to Notifications > Settings.

| Settings                                                         |             |             |       |
|------------------------------------------------------------------|-------------|-------------|-------|
| 🙅 / Tenant - LocalDomain / null                                  |             |             |       |
| GLOBAL ALERT                                                     |             |             |       |
| Enable Alerts and Notifications                                  |             |             |       |
| NOTE: This action will affect all the firewall(s) on this setup. |             |             |       |
| MAIL GROUP                                                       |             |             |       |
|                                                                  | Email Lists | Email Group |       |
| Q                                                                |             |             | Ø + 🗑 |
| # EMAIL ID                                                       |             | CONFIGURE   |       |

2 Toggle **Enable Alerts and Notifications**. A green switch indicates that the option is enabled. The gray switch indicates that the option is disabled.

() NOTE: By default, the Enable Alerts and Notifications switch is enabled.

() NOTE: This action affects all the firewalls on this setup.

3 Click **OK** to acknowledge the message that the Global Alert has been changed.

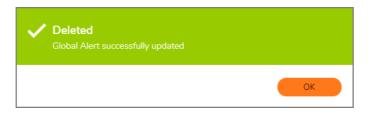

## Mail Group

**MAIL GROUP** settings are configured by administrators to set the email parameters so your network infrastructure can sent email reports, alarm notifications, and so on.

There are two tabs to work with in the MAIL GROUP table:

- Email Lists
- Email Group.

| MAIL GROUP                            |             |             |       |
|---------------------------------------|-------------|-------------|-------|
|                                       | Email Lists | Email Group |       |
| Q                                     |             |             | ロ + 首 |
| # EMAIL ID                            |             | CONFIGURE   |       |
| 1 muuta@aamia.com                     |             | 1 1         |       |
| 2 2 2 2 2 2 2 2 2 2 2 2 2 2 2 2 2 2 2 |             | I 1         |       |
| 3 test@sonicwall.com                  |             | / T         |       |

### **Configuring Email**

You can configure your **Email Lists** settings by working with the **EMAIL ID** and **CONFIGURE** columns in the **Email Lists** tab. You can use the **Edit** and **Delete** icons for your email addresses.

#### **Email Lists Options**

| Option         | Description                                                                           |
|----------------|---------------------------------------------------------------------------------------|
| Search Emails  | Allows you to look for specific email addresses you have added to create your alerts. |
| Refresh Emails | Allows you to update your email address list.                                         |
| Add Email      | Allows you to add an email address using email ID settings.                           |
| Delete Email   | Allows you to delete one or many email address es listed in the Email ID column.      |

### **Editing Email Lists**

- 1 Click the check boxes next the EMAIL ID you want to edit.
- 2 Click the Edit icon to access the EMAIL ID SETTINGS dialog box.
- 3 Modify the Previous Email Id by entering a new email address in the Changed Email Id text field.
- 4 Click Next.
- 5 Check that the correct email address is displayed under the **SUMMARY** text field next to Email Group Name and then click Create.
- 6 Click **Close** after you have successfully changed the email address.

### **Deleting Email Lists**

- 1 Click one or more of the check boxes under the **EMAIL ID** column to indicate the email addresses you want to delete.
- 2 Click the **Delete** icon.
- 3 Click **OK** in the dialog box to confirm your deletion.
- 4 Click **OK** in the confirmation message to finish deleting the email address.

### **Configuring an Email Group**

The view under the **Email Group** tab is different than the view under the **Email Lists** tab. You can configure your **Email Group** settings by working with the **EMAIL GROUP** and **CONFIGURE** columns in the **Email Group** tab. You can use the **Edit** and **Delete** icons to configure your email addresses.

| MAIL GROUP    |                         |      |
|---------------|-------------------------|------|
|               | Email Lists Email Group |      |
| Q             |                         | Ø+ 🗑 |
| # EMAIL GROUP | CONFIGURE               |      |
| 1 My Group    | / Ť                     |      |
| 2 Testers     | 1 1                     |      |

### Adding an Email Group

#### To add an Email Group:

- 1 Click the Email Group tab.
- 2 Click the + icon at the top right of the Mail Group table.

| EMAIL GROUP SETTINGS                                   |                                                        |              |             | × |
|--------------------------------------------------------|--------------------------------------------------------|--------------|-------------|---|
|                                                        |                                                        | 1<br>DETAILS | 2<br>REVIEW |   |
| EMAIL GROUP SETTINGS<br>Email Group Name<br>Email List | MyGroup<br>samehez@sonicwell.com<br>test@sonicwell.com |              |             |   |
|                                                        |                                                        | (Provens)    | Next        |   |

- 3 In the EMAIL GROUP SETTINGS dialog screen, type the Email Group Name for your email group.
- 4 Check the boxes next to the email addresses that you want included in your email group.
- 5 Click Next.

| EMAIL GROUP SETTINGS |                                          | ,              |
|----------------------|------------------------------------------|----------------|
|                      |                                          | DETAILS REVIEW |
| SUMMARY              |                                          |                |
| Email Group Name     | WorkGroup                                |                |
| Email List           | test@sonicwall.com<br>test@sonicwall.com |                |
|                      |                                          |                |
|                      |                                          |                |
|                      |                                          |                |
|                      |                                          |                |
|                      |                                          |                |
|                      |                                          |                |
|                      |                                          |                |
|                      |                                          |                |
|                      |                                          |                |
|                      |                                          | Previous       |

- 6 Review your settings in the **SUMMARY** section.
- 7 Click **Create** to proceed or **Previous** to adjust your settings.

| EMAIL GROUP SETTINGS        |                    |         |        | ×     |
|-----------------------------|--------------------|---------|--------|-------|
|                             |                    | DETAILS | REVIEW |       |
| SUMMARY                     |                    |         |        |       |
| Success<br>Congratulations! |                    |         |        |       |
| Email Group Name            |                    |         |        |       |
| Email List                  | test@sonicwall.com |         |        |       |
|                             |                    |         |        |       |
|                             |                    |         |        |       |
|                             |                    |         |        |       |
|                             |                    |         |        |       |
|                             |                    |         |        | Close |

8 Click **Close** after you have successfully created your email group.

### **Editing an Email Group**

- 1 Click the Email Group tab.
- 2 Click the check box next the email group, under the **EMAIL GROUP** column, to indicate the email address of the group you want to edit.
- 3 Click the Edit icon to access the EMAIL GROUP SETTINGS dialog box. The EMAIL GROUP SETTINGS dialog displays.
- 4 Edit or enter a new Email Group Name for your group of email addresses.
- 5 Optionally, check the boxes of the email addresses you want to include or exclude in the group.
- 6 Click Next.
- 7 Check that the correct name for the group of email addresses is displayed under the **SUMMARY** text field next to **Email Group Name.**
- 8 Click Create.
- 9 Click **Close** after you have successfully changed the name of the group for your email addresses.

### **Deleting an Email Group**

- 1 Click the Email Group tab.
- 2 Click one or more of the check boxes, under the **EMAIL GROUP** column, to indicate the groups of email addresses you want to delete.
- 3 Click the **Delete** icon.
- 4 Click **OK** in the dialog box that displays to confirm your deletion.
- 5 Click **OK** in the dialog box that displays to finish deleting the name for your group of email addresses.

# Log

Logs help track activities in the system. These activities are associated, either directly or indirectly, with user-initiated actions or based on system-initiated actions. These logs are important support for audit trails and compliance purposes, as well as for troubleshooting system operation.

#### **Topics:**

- Configuration
- View Log

## Configuration

The **Log > Configuration** page lets you manually delete logs that no longer need to be stored in the system. This is a one-time action and is executed based on the date selected for deletion.

#### DELETE SONICWALL ANALYTICS LOG MESSAGES

Logs help track activities in this system. These activities are associated either directly or indirectly to user initiated actions, or based on system initiated actions. These logs are important for audit trailing and compliance purposes, as well as for troubleshooting system operation. Logs, that no longer require to be stored in the system can be deleted manually. This is a one-time action and will be executed based on the date selected for deletion.

| Delete Logs Older Than                          | April 🔻 / 5 🔻 / 2019 ¥ for All Domains ¥                                                                                                    |
|-------------------------------------------------|----------------------------------------------------------------------------------------------------|
|                                                 | Update                                                                                                    |
| ARCHIVE SONICWALL ANALYTICS I                   | LOG MESSAGES                                                                                                    |
|                                                 | e system can be exported in CSV/HTML format and be offloaded from the database. The archive process will first archive the<br>re Log Schedule" and the data will then be deleted from the database. |
| Note: For non-window deployments: To offlo      | ad the archived log files to the local drive, navigate to the Appliance > Systems > File Manager screen.                                                                                            |
|                                                 | Enable Archive                                                                                                    |
| Archive SonicWall Analytics Log Messages<br>for | 12 <b>v</b> months ①                                                                                                    |
| Maximum Log Message Files                       | 12 🔻 🕖                                                                                                    |
| Delete Data Every                               | Saturday 🔻 at 17 🔻 : 00 🔻                                                                                                    |
| Archive Format                                  | ● csv                                                                                                    |
|                                                 | O HTML                                                                                                    |
|                                                 | Update                                                                                                    |

#### To delete Analytics log messages:

- 1 Under the heading **DELETE SONICWALL ANLYTICS LOG MESSAGES**, select the deletion date from the drop-down menu for month, day, and year next to **Delete Logs Older Than**.
- 2 Select the location for the logs in the drop-down menu next to **for**. You have two choices: **All Domains** and **LocalDomain**.
- 3 Click **Update** when done.

#### To archive Analytics log sessages:

Logs that no longer require to be stored in the system can be exported in CSV or HTML format and be offloaded from the database. The archive process first archives the data to archivedLogs directory as per Archive Log Schedule and the data is then deleted from the database.

(i) NOTE: For non-window deployments: to offload the archived log files to the local drive, navigate to the Appliance > Systems > File Manager screen.

- 1 Under the ARCHIVE SONICWALL ANALYTICS LOG MESSAGES. click the check box next to Enable Archive to store your logs.
- 2 Choose the number of months you want to Archive SonicWall Analytics Log Messages for from the drop-down list. You can archive your log messages for up to 12 months.
- 3 Choose the Maximum Log Message Files to be archived in the archivedLogs folder from the drop-down list. You can store a maximum of 99 files.
- 4 Delete your data by setting the day and time of your deletion using the drop-down menu next to Delete Data Every.
- 5 Choose your file **Archive Format** by clicking on the radio buttons for **CSV** or **HTML**.
- 6 Click Update when done.

## **View Log**

The Log > View Log page tracks changes made from the user interface, logins, failed logins, logouts, password changes, scheduled tasks, failed tasks, completed tasks, raw syslog database size, syslog message uploads, and time spent summarizing syslog data.

#### To view the log:

- 1 Scroll down to the **SEARCH RESULTS** section. Each log entry contains the following fields:
  - DATE—specifies the date of the log entry.
  - **MESSAGE**—contains a description of the event.
  - SEVERITY—displays the severity of the event (Alert, Warning, or Info).
  - FIREWALL NAME—specifies the name of the SonicWall appliance that generated the event (if • applicable).
  - SONICWALL ANALYTICS USER—identifies the user role.
  - USER IP—specifies the user name and IP address.

You can also sort the SEARCH RESULTS. Click on any one of the column headings to sort the table descending or ascending based on the column heading.

- 2 Enter any number between 10 and 100 in the Messages Per Screen field to set number results shown per page.
- 3 Click Apply.
- 4 Click Next to view more.

|   | Messages per screen (Range: 10-100) Apply |                                                                                                    |                                                             |               |                          |               |
|---|-------------------------------------------|----------------------------------------------------------------------------------------------------|-------------------------------------------------------------|---------------|--------------------------|---------------|
|   | DATE 🕹                                    | MESSAGE                                                                                                    | SEVERITY                                                    | FIREWALL NAME | SONICWALL ANALYTICS USER | USER IP       |
|   | Apr 11, 2019 Thur [00:18:30 AM]           | Successful login into the system by user:<br>admin                                                                                                    | INFO                                                        |               | admin                    | 10.21.120.202 |
|   | Apr 11, 2019 Thur [00:03:16 AM]           | The system logged out the following user<br>because of idle timeout violation: admin                                                                                                    | INFO                                                        |               | admin                    | 10.21.120.202 |
|   | Apr 10, 2019 Wed [10:44:01 PM]            | Successful login into the system by user:<br>admin                                                                                                    | INFO                                                        |               | ədmin                    | 10.21.120.202 |
|   | Apr 10, 2019 Wed [09:37:19 PM]            | Successful login into the system by user:<br>admin                                                                                                    | INFO                                                        |               | ədmin                    | 10.21.120.202 |
|   | Apr 10, 2019 Wed [07:10:32 AM]            | Archived reports have exceeded the<br>limitation. The oldest archived PDF report will<br>be deleted.                                                                                                    | WARNING                                                     |               | System                   |               |
|   | Apr 10, 2019 Wed [07:10:32 AM]            | Email/Archive Schedule ID 1 [Daily<br>applications]: Schedule failed. Reason: Email<br>action failed - Email Failed: Senders Email id is<br>empty Archive result - Reports archived<br>successfully to the specified folder. | WARNING                                                     |               | System                   |               |
|   | Apr 9, 2019 Tue [07:10:31 AM]             | Archived reports have exceeded the<br>limitation. The oldest archived PDF report will<br>be deleted.                                                                                                    | WARNING                                                     |               | System                   |               |
|   | Apr 9, 2019 Tue [07:10:31 AM]             | Email/Archive Schedule ID 1 (Daily<br>applications): Schedule failed. Reason: Email<br>action failed - Email Failed: Senders Email id is<br>empty Archive result - Reports archived<br>successfully to the specified folder. | kason: Email<br>ders Email id is WARNING System<br>archived |               |                          |               |
|   | Apr 8, 2019 Mon [07:10:30 AM]             | Archived reports have exceeded the<br>limitation. The oldest archived PDF report will<br>be deleted.                                                                                                    | WARNING                                                     |               | System                   |               |
| 0 | Apr 8, 2019 Mon [07:10:30 AM]             | Email/Archive Schedule ID 1 [Daily<br>applications): Schedule failed. Reason: Email<br>action failed - Email Pailed: Senders Email id is<br>empty Archive result - Reports archived<br>successfully to the specified folder. | WARNING                                                     |               | System                   |               |

#### To search the results:

() TIP: You can press Enter to navigate from one element to the next in this section.

- 1 In the **SEARCH CRITERIA** section, use the following fields, as needed, to refine your search:
  - Select Time of logs (From and To)—Select from and to date to find the log entries created during the time.
  - **SonicWall Node**—displays all log entries associated with the specified SonicWall appliance that you list.
  - Message contains—enter any text find the events relevant to the text.
  - **Severity**—select the severity level of the log. Your options are:
    - All (Alert, Warning, and Info)
    - Alert and Warning
    - Alert
  - Select Match case to make the SonicWall Node and Message contains search fields case sensitive.
  - Select one of Exact Phrase, All Words, or Any Word to customize your search.
- 2 Click Start Search.
- 3 To clear all values from the input fields and start over, click Clear Search.

4 To download the results as an HTML file on your system, click Export Logs and download the file to your computer.

| SEARCH CRITERIA           |                                       |
|---------------------------|---------------------------------------|
| Select Time of logs: From |                                       |
|                           | (mm/dd/yyyy)                          |
| SonicWall Node            |                                       |
| Message contains          |                                       |
| То                        |                                       |
|                           | (mm/dd/yyyy)                          |
| SonicWall Analytics User  |                                       |
| Severity                  | All (Alert, Warning and Info) 🔻       |
|                           | Match case                            |
|                           | Exact Phrase                          |
|                           | O All Words                           |
|                           | O Any Word                            |
|                           | Start Search Clear Search Export Logs |

# Management

This chapter describes the settings available in the **CONSOLE | Management** section.

#### **Topics:**

- General
- Sessions

## General

On the **Management > General** page, you can change your password and configure your on-premises Analytics miscellaneous settings.

### **Changing your Password**

#### To change your password:

- 1 Enter your Current Password in the text field provided.
- 2 Enter your **New Password** in the text field provided.
- 3 Confirm New Password in the text field provided.

### **Configuring the Miscellaneous Settings**

#### To configure the miscellaneous settings:

- 1 Under **MISCELLANEOUS SETTINGS**, set the **Inactivity Timeout** in the field provided. The time should be stated in minutes. An entry of **-1** means the system never times out.
- 2 Set the number of rows that appear in non-reporting related paginated screens in **Max Rows Per Screen**. The value can range from 10 to 100.
- 3 Define the **Auto Save Dashboard Settings**. The value can range from 1 to 60. An entry of **-1** means the auto save is not enabled.
- 4 To configure what you want to see on the **Appliance Selection Panel**, **Show** enable or disable the following:
  - Select Icons, Text, or Icons and Text (default)
  - Check one of the following:
    - Enable Audio Alarm when a Managed Unit goes Up
    - Enable Audio Alarm when a Managed Unit goes Down

9

- 5 To configure the **Message of the Day**:
  - a Click on View Message of the Day.
  - b Disable the Message of the Day by checking the box Don't display message when logging in.
  - c Click Close.
- 6 Click **Update** to save the new settings.

| General                         |                       |                                          |
|---------------------------------|-----------------------|------------------------------------------|
| CHANGE PASSWORD                 |                       |                                          |
| Current Password                |                       |                                          |
| New Password                    |                       |                                          |
| Confirm New Password            |                       |                                          |
| MISCELLANEOUS SETTINGS          |                       |                                          |
| Inactivity Timeout              | 10                    | Minutes (-1 = never times out)           |
| Max Rows Per Screen             | 10                    | Range: [10100] (Applicable to non-report |
| Auto Save Dashboard Settings    | 3                     | Minutes (-1:Auto Save not enabled or Ran |
| Appliance Selection Panel, Show | lcons                 |                                          |
|                                 | 🔘 Text                |                                          |
|                                 | lcons and Text (defau | lt)                                      |

## Sessions

The **Management > Sessions** page allows you to view session statistics for currently logged in users and to end selected sessions. The **CURRENT SESSIONS** table has the **Delete**, **USER NAME**, **IP ADDRESS**, LOGIN TIME, LAST ACCESS TIME, and **DOMAIN NAME** columns.

#### To end a session:

- 1 Check the box next to any active session to end it. You can delete more than one session.
- 2 Click **End selected sessions** at the bottom right of the table.

| Sessic       | ons       |               |                              |                              |             |
|--------------|-----------|---------------|------------------------------|------------------------------|-------------|
| CURRENT SESS | IONS      |               |                              |                              |             |
| Ű            | USER NAME | IP ADDRESS    | LOGIN TIME                   | LAST ACCESS TIME             | DOMAIN NAME |
|              | admin     | 10.21.112.222 | Wed Jan 30 01:01:19 GMT 2019 | Wed Jan 30 01:49:37 GMT 2019 | LocalDomain |
|              | admin     | 10.21.112.222 | Wed Jan 30 23:32:42 GMT 2019 | Thu Jan 31 00:02:00 GMT 2019 | LocalDomain |
|              | admin     | 10.21.112.222 | Thu Jan 31 16:00:19 GMT 2019 | Thu Jan 31 16:00:42 GMT 2019 | LocalDomain |
|              | admin     | 10.21.112.222 | Thu Jan 31 18:21:16 GMT 2019 | Thu Jan 31 19:11:54 GMT 2019 | LocalDomain |
|              | admin     | 10.21.112.222 | Thu Jan 31 20:18:47 GMT 2019 | Thu Jan 31 21:48:01 GMT 2019 | LocalDomain |
|              | admin     | 10.50.193.54  | Fri Feb 01 18:44:22 GMT 2019 | Fri Feb 01 18:48:26 GMT 2019 | LocalDomain |
|              | admin     | 10.21.112.222 | Fri Feb 01 22:17:26 GMT 2019 | Fri Feb 01 23:29:16 GMT 2019 | LocalDomain |
|              | admin     | 10.21.112.222 | Sat Feb 02 00:00:08 GMT 2019 | Sat Feb 02 00:03:09 GMT 2019 | LocalDomain |
|              | admin     | 10.21.112.222 | Mon Feb 04 23:07:35 GMT 2019 | Tue Feb 05 00:05:32 GMT 2019 | LocalDomain |
|              | admin     | 10.50.193.54  | Tue Feb 05 21:43:25 GMT 2019 | Wed Feb 06 00:00:33 GMT 2019 | LocalDomain |

## 10

# Reports

The **Reports** option is only visible for Syslog-based Analytics. These settings define the parameters for the various reports provided. Navigate to **CONSOLE > Reports** to see the options.

#### **Topics:**

- Summarizer
- Syslog Filter
- Email/Archive
- Scheduled Reports
- Archive

## Summarizer

The **Reports > Summarizer** page provides several sections to help manage your reports.

The sections are:

- DATA DELETION SCHEDULE
- DATA STORAGE CONFIGURATION
- PRIVATE IP HOSTNAME RESOLUTION CONFIGURATION
- PUBLIC IP HOSTYNAME RESOLUTION CONFIGURATION
- SYSLOGS SENT BY APPLIANCES THAT ARE NOT UNDER REPORTING AND MANAGEMENT
- SYSLOG DATA FILE SIZE CONFIGURATION
- MINIMUM DISK SPACE CONFIGURATION
- PACKET DATA VIEWER CONFIGURATION

| Summarizer                                                                           |                             |           |
|--------------------------------------------------------------------------------------|-----------------------------|-----------|
|                                                                                      |                             |           |
| 全 / LocalDomain                                                                      |                             |           |
| DATA DELETION SCHEDULE                                                               |                             |           |
| Delete Data Every                                                                    | : Saturday 🔻 at 19 🔻 : 00 🔻 |           |
|                                                                                      |                             | Update    |
| DATA STORAGE CONFIGURATION                                                           |                             |           |
| Summarizer at                                                                        | 10.206.23.84 🔻              |           |
| Keep Reporting Data for:                                                             | 01 V months                 |           |
| Keep Raw Syslog Data Files for:                                                      | 01 V months                 |           |
|                                                                                      |                             | Update    |
| PRIVATE IP HOSTNAME RESOLUTION CONFIGURATION                                         |                             |           |
| PRIVATE IP HOSTNAME RESOLUTION CONFIGURATION  Enable Reverse Hostname Resolution     |                             |           |
| Enable Reverse Hostname Resolution<br>Refresh Resolved Hostname Cache every          | 60 T minutes ()             |           |
| Scan every                                                                           | 2 minutes ()                |           |
| Lookup thread count                                                                  |                             |           |
|                                                                                      |                             | Update    |
|                                                                                      |                             |           |
| PUBLIC IP HOSTNAME RESOLUTION CONFIGURATION                                          |                             |           |
| Enable Public IP Host-name Resolution :                                              |                             |           |
| Time out value for Resolution :                                                      | 100 v milliseconds          |           |
|                                                                                      |                             | Update    |
| SYSLOGS SENT BY APPLIANCES THAT ARE NOT UNDER REPORTING AND N                        | IANAGEMENT                  |           |
| Store Syslogs                                                                        |                             |           |
|                                                                                      |                             | Update    |
| SYSLOG DATA FILE SIZE CONFIGURATION                                                  |                             |           |
| Number of syslog messages per file                                                   | 100000                      |           |
|                                                                                      |                             | (Update ) |
| MINIMUM DISK SPACE CONFIGURATION                                                     |                             |           |
|                                                                                      |                             |           |
| Minimum % of disk space that should be free for Syslog Collector to consume syslogs: | 10 🔻                        |           |
|                                                                                      |                             | Update    |
| PACKET DATA VIEWER CONFIGURATION                                                     |                             |           |
| Enable Packet Data Viewer:                                                           |                             |           |
|                                                                                      |                             | Update    |

#### To set your data deletion schedule:

- 1 Choose the day and the time when you want your data deleted from the drop-down menu next to **Delete Data Every.**
- 2 Click **Update** when done.

#### To set your data storage configuration schedule:

- 1 Choose the IP address from the drop-down menu next to Summarizer at.
- 2 Select how long you want your data stored for from the drop-down menu next to **Keep Reporting Data for**. The choices are between one and 36 months.
- 3 Select how long you want your raw syslog data files stored for from the drop-down menu next to **Keep Raw Syslog Data Files for**. The choices are between one and 36 months.
- 4 Click **Update** when done.

#### To set your private hostname resolution configuration:

- 1 Check the box next to Enable Reverse Hostname Resolution.
- 2 Choose to Refresh Resolved Hostname Cache every XX minutes. This is the time duration for which the hostname is cached to a particular IP address.
- 3 Choose to Scan every xx minutes. This is the time intervals at which the lookup is triggered.
- 4 Choose to **Lookup the thread count**. This is the number of threads that will be processing the resolution.
- 5 Click Update when done.

#### To set your public hostname resolution configuration:

- 1 Check the box next to **Enable Public IP Hostname Resolution**.
- 2 Choose the Time out value for Resolution in XX milliseconds.
- 3 Click **Update** when done.

#### To store your syslog reports:

- 1 Check the box next to Store Syslogs.
- 2 Click Update when done.

#### To store your syslog messages per file:

- 1 Enter the **Number of syslog messages per file** you want to keep. The default number is 10,000.
- 2 Click Update when done.

#### To set your minimum disk space configuration:

- 1 Choose the Minimum % of disk space that should be free for Syslog Collector to consume syslogs:. The disk space choices in the drop-down menu range from default to 10, 15, 20, and 25 percentage. Default sets it at 5GB minimum disk space required.
- 2 Click Update when done.

#### To set your packet data viewer configuration:

- 1 Check the box next to Enable Packet Data Viewer.
- 2 Click Update when done.

(i) NOTE: Changes to Data Deletion Schedule and Data Storage Configuration take effect after the current run.

Report data older than current month + Number of month to keep are deleted.

It is recommended that the **Data Deletion Schedule** be configured to run after the data has been backed up. Navigate to **Appliance > System > Backup/Restore** to review the current backup schedule.

Enabling **Private IP Hostname** lookup increases the time taken to process syslogs. All syslogs that need resolution are processed separately in parallel to normal syslog processing. This might slow down the summarizer, increase memory and consume more CPU cycle. Also, the memory and CPU are impacted further by changing the default configurations of **Lookup thread count, Scan every**, and **Refresh Resolved Hostname Cache every**.

Any changes to Hostname Resolution Configuration take effect during the next summarizer run.

Syslog Collector needs to be restarted for the changes to **Minimum Disk Space Configuration** to take effect. If the free disk space falls below this value, Syslog Collector stops listening for syslogs.

Changes to **Syslog Data File Size Configuration** reflects the number of syslog messages per .src file in the syslogs directory.

Setting the **Minimum Disk Space** percentage to **Default** sets it to 5GB minimum disk space required.

# Syslog Filter

The **Reports > Syslog Filter** page gives you access to the Syslog Exclusiong Filters, which you can apply to the syslogs uploaded to the reporting database. All syslogs continue to be stored in the file system without any filtering.

Exclusion filter settings are picked up the summarizer every: 00 hour(s):15 min(s).

To add/modify a Syslog Exclusion Filter at the unit level, navigate to **Firewall/SRA > Unit Level > Reports > Filter Settings**.

The Syslog Filter table features the **STATUS**, **SYSLOG FIELD NAME**, **OPERATOR**, **SYSLOG FILTER VALUE**, **LEVEL**, **COMMENT**, **GMS USER**, and **CONFIGURE** columns.

() NOTE: Only a super administrator, also known as a Super Admin, can edit, add, and delete a filter.

#### To add, delete, or enable/disable a syslog filter:

- 1 Check the box next to the filter you want to manage.
- 2 Click the Add, Delete, or Enable/Disable buttons at the bottom of the table.

To access the **Scheduled Reports** page in **Syslog Reports**, click the **CONSOLE** button, next to **REPORTS**, in the top navigation menu. The view changes immediately to the **Log** > **View Log** default page.

Click Reports > **Scheduled Reports** to set up or change the reports you want generated on a regular basis.

| Sys<br>⊛/ local |          | Filter           |          |                     |            |                                                                                                    |                    |           |
|-----------------|----------|------------------|----------|---------------------|------------|----------------------------------------------------------------------------------------------------|--------------------|-----------|
| SYSLOG          | EXCLUSIO | IN FILTER        |          |                     |            |                                                                                                    |                    |           |
|                 | STATUS   | SYSLOG RELD NAME | OPERATOR | SYSLOG FILTER VALUE | LEVEL      | COMMENT                                                                                                    | GMS USER           | CONFIGURE |
|                 | ٥        | m                |          | 98                  | Appliance  | Connection Opened. Source for the system filters is taken from Log Event Reference Guides                                                                | System@LocalDomain | Z 11      |
|                 | ۲        | m                |          | 805                 | Appliance  | Interface Statistics Report. Source for the system filters is taken from Log Event Reference Guides                                                      | System@LocalDomain | 1 11      |
|                 | ۲        | m                |          | 37                  | Applance   | UDP packet dropped. Source for the system filters is taken from Log Event Reference Guides                                                               | System@LocalDomain | 1.11      |
|                 | ٥        | m                |          | 602                 | Appliance  | DNS packet allowed. Source for the system filters is taken from Log Event Reference Guides                                                               | System@LocalDomain | 1.1       |
|                 | ۲        | m                |          | 700                 | Appliance  | Deleting from Multicast policy list, VPN SPI. Source for the system filters is taken from Log Event Reference Guides                                     | System@LocalDomain | 1 8       |
|                 | ۲        | proto            |          | udpidns             | Appliance  | UDP DNS traffic. Source for the system filters is taken from Log Event Reference Guides                                                                  | System@LocalDomain | 1 11      |
|                 | 0        | proto            |          | udp/netbios-ns      | Appliance  | UDP traffic. Source for the system filters is taken from Log Event Reference Guides                                                                      | System@LocalDomain | 1.1       |
|                 | 0        | m                |          | 1197                | Applance   | NAT Mapping. Source for the system filters is taken from Log Event Reference Guides                                                                      | System@LocalDomain | 1 11      |
|                 | ٢        | m                |          | 597                 | Applance   | ICMP packet allowed. Source for the system filters is taken from Log Event Reference Guides                                                              | System@LocalDomain | 1.11      |
|                 | 0        | pri              |          | 7                   | Appliance  | Message priority, 7-debug. Source for the system filters is taken from Log Event Reference Guides                                                        | System@LocalDomain | 1.1       |
|                 | 0        | m                |          | 36                  | Applance   | TCP connection dropped. Source for the system filters is taken from Log Event Reference Guides                                                           | System@LocalDomain | 1.5       |
|                 | 0        | m                |          | 526                 | Appliance  | Web management request allowed. Source for the system filters is taken from Log Event Reference Guides                                                   | System@LocalDomain | 1.1       |
|                 | 0        | m                |          | 38                  | Applance   | ICMP packet dropped due to policy. Source for the system filters is taken from Log Event Reference Guides                                                | System@LocalDomain | 1.8       |
|                 | ۲        | m                |          | 340                 | Applance   | IKE Initiator: Start Quick Mode. Source for the system filters is taken from Log Event Reference Guides                                                  | System@LocalDomain | 1.8       |
|                 | ٥        | m                |          | 483                 | Appliance  | Received notify: INVALID_ID_INFO. Source for the system filters is taken from Log Event Reference Guides                                                 | System@LocalDomain | 1.11      |
|                 | ٥        | m                |          | 524                 | Appliance  | Web access request dropped. Source for the system filters is taken from Log Event Reference Guides                                                       | System@LocalDomain | 1 8       |
|                 | ٢        | m                |          | 352                 | Appliance  | IKE Responder: Received Quick Mode Request. Source for the system filters is taken from Log Event Reference Guides                                       | System@LocalDomain | 1 8       |
|                 | 0        | m                |          | 88                  | Appliance  | IKE Responder: IPsec proposal does not match. Source for the system filters is taken from Log Event Reference Guides                                     | System@LocalDomain | 1.8       |
|                 | ٥        | m                |          | 934                 | Appliance  | IKE Responder: Peer local network does not match VPN policys Destination Network. Source for the system filters is taken from Log Event Reference Guides | System@LocalDomain | 1 8       |
|                 | ۲        | m                |          | 930                 | Applance   | IKE Initiator: Remote party timeout - Retransmitting IKE request. Source for the system filters is taken from Log Event Reference Guides                 | System@LocalDomain | 1 8       |
|                 | 0        | m                |          | 401                 | Appliance  | Received notify, NO_PROPOSAL_CHOSEN. Source for the system filters is taken from Log Event Reference Guides                                              | System@LocalDomain | 1.8       |
|                 | 0        | m                |          | 402                 | Appliance  | BCE Responder: IRIC proposal does not match. Source for the system filters is taken from Log Event Reference Guides                                      | System@LocalDomain | 1 8       |
|                 | ۲        | m                |          | 1391                | Deployment | Packet Data. Source for the system filters is taken from Log Event Reference Guides                                                                      | System@LocalDomain | 1.5       |
| ( Add           |          | Delete Enable/D  | isable   |                     |            |                                                                                                    |                    |           |

## **Email/Archive**

The **Reports > Email/Archive** page has three sections to allow you to manage your reports. The sections are:

- EMAIL/ARCHIVE TIME SETTINGS
- LOGO SETTINGS
- USER TIMEOUT CONFIGURATION
- SORT BY SETTINGS IN PDF REPORTS

| Email/Archive                                                                                                    |
|----------------------------------------------------------------------------------------------------|
| EMAIL/ARCHIVE TIME SETTINGS                                                                                                    |
| Next Scheduled Email/Archive 09/28/2019 07 V : 10 V Update                                                                                |
| Send Weekly Reports Every Monday                                                                                                    |
| Send Monthly Reports Every 7 🔻 of the Month Update                                                                                        |
| Note:<br>* Weekly reports are generated for Monday-Sunday of the week, and Monthly Reports<br>are generated for the 1-30/31 of the month. |
| LOGO SETTINGS                                                                                                    |
| Logo currently in use: cover_logo.gif<br>Logo File: Choose File No file chosen Update                                                     |
| USR TIMEOUT CONFIGURATION                                                                                                    |
| Time out Value: 120 minutes Update                                                                                                    |
| SORT BY SETTINGS IN PDF REPORTS                                                                                                    |
| MBytes<br>Hits/Connections/Events                                                                                                    |

#### To set your email and archive settings:

- 1 Choose your **Next Scheduled Email/Archive Time (mm/dd/yyy hh:min)** by specifying the date in the text field provided and the hour of the day and minutes from the drop-down menus.
- 2 Choose the day of the week you want to **Send Weekly Reports Every** from the drop-down menu.
- 3 Choose the day of the month you want to **Send Monthly Reports Every** from the drop-down menu. You can choose to send your email/reports between the first and the last day (31) of the month.
- 4 Click the **Update** buttons next to each of the choices above.

(i) NOTE: Weekly reports are generated for Monday-Sunday of the week and Monthly Reports are generated for the 1-30/31 of the month.

#### To set your logo settings:

- 1 Click Choose File next to Logo File.
- 2 Click **Update** when done.

#### *To set your timeout configuration:*

- 1 Choose your Time out Value up to 120 minutes, which is the default.
- 2 Click **Update** when done.

#### To sort by settings in the PDF reports:

- 1 Check the radius button for either MBytes or Hits/Connections/Events.
- 2 Click **Update** when done.

### **Scheduled Reports**

|    |        |                           |                                                                                                    | REPORTS OCONSOLE                                                                                                    |                                                                                                    |                                                                                                    |                                                                                                    |                                                                                                    | nalytics                                                                                                    | onic/Wall A                                                                                                    |
|----|--------|---------------------------|----------------------------------------------------------------------------------------------------|----------------------------------------------------------------------------------------------------|----------------------------------------------------------------------------------------------------|----------------------------------------------------------------------------------------------------|----------------------------------------------------------------------------------------------------|----------------------------------------------------------------------------------------------------|----------------------------------------------------------------------------------------------------|----------------------------------------------------------------------------------------------------|
|    |        |                           |                                                                                                    |                                                                                                    |                                                                                                    |                                                                                                    |                                                                                                    | orts                                                                                                    | duled Rep                                                                                                    | Sche                                                                                                    |
|    |        | ts Time: 2019-09-30707:10 | Next We                                                                                                    |                                                                                                    |                                                                                                    | : 2019-09-23707:10                                                                                                    | les Last Attempted :                                                                                                    | Weekly Schedu                                                                                                    |                                                                                                    |                                                                                                    |
| 04 |        |                           |                                                                                                    |                                                                                                    |                                                                                                    |                                                                                                    |                                                                                                    |                                                                                                    |                                                                                                    | Q.                                                                                                    |
|    | STATUS | ST RUN TIME               | OWNER                                                                                                    | EMAIL SUBJECT                                                                                                    | ARCHIVE / EMAIL                                                                                                    | i.                                                                                                    | SCHEDULE TYPE                                                                                                    | ID                                                                                                    | IULE NAME 📍                                                                                                    | ]≢ SCH                                                                                                    |
|    | Falled | 19-09-26707.10:29-07:00   | admin@LocalDomain                                                                                                    | Scheduled Reports                                                                                                    | 0 2                                                                                                    |                                                                                                    | Daily                                                                                                    | 2                                                                                                    | at .                                                                                                    | ]1 myn                                                                                                    |
|    | Faled  | 119-09-26707:10:22-07:00  | admin@LocaDomain                                                                                                    | Scheduled Reports                                                                                                    | 0 2                                                                                                    |                                                                                                    | Daily                                                                                                    | 1                                                                                                    |                                                                                                    | 2 test                                                                                                    |
|    |        |                           |                                                                                                    |                                                                                                    |                                                                                                    |                                                                                                    |                                                                                                    | 1                                                                                                    | л                                                                                                    |                                                                                                    |
| -  |        | ्र द<br>status<br>दे kale | metVooble Tines : 2019-07-2110 :<br>why Reports Time : 2019-09-20170-10<br>why Reports Time : 2019-09-20170-10<br>CAST RUI TIME : 510/105<br>2019-09-20170-102-20-07 C0 I fined | Next Schedure Enact Notive Time : 2019-09-27107.10<br>Next Weekly Reports Time : 2019-09-26707.10<br>Next Monthly Reports Time : 2019-09-26707.10           OwnkiR         LAST RUM TIME         SIATUS           OwnkiR         LAST RUM TIME         SIATUS           advertig/Locat/ower         2019-09-20107 2029-0000         France | Next Street,And Enabled Enabled Train: 2013 OF 2110 10<br>Next Workly Reports Train: 2013-05-20170-10<br>Next Workly Reports Train: 2013-05-20170-10<br>DWAS_SDBECT OWNER LAST RUN THE S100-05<br>Soreaade Reports astrengt_Locationam 2013-05-20170 12:23-07 20 | Not Stretuler Evaluation Time:         2019-09-27127-10<br>Next Weekly Reports Time:         2019-09-27127-10<br>Next Weekly Reports Time:         2019-09-27127-10<br>Next Weekly Reports Time:         2019-09-27127-10<br>Next Weekly Reports Time:         2019-09-27127-10<br>Next Weekly Reports Time:         2019-09-27127-10<br>Next Weekly Reports         2019-09-27127-10<br>Next Weekly Reports         2 | 2         Note Striketiver Envalure/Nove Time: 2019-09-27102-10<br>Next Managing Reports Time: 2019-09-27102-10<br>Next Managing Reports Time: 2019-09-27102-10<br>Next Managing Reports Time: 2019-09-27102-10<br>Next Managing Reports Time: 2019-09-27102-10<br>Next Managing Reports         2019-09-27102-10<br>Next Managing Reports         2019-09-27102-10<br>Next Managing Reports | Advis IN Stransform<br>Advis IN Stransform<br>Sold-Sol-33707-10<br>Sold-Sol-33707-10<br>Sold-Sol-33707-10<br>Next Working Reports Time: 2019-09-27707-10<br>Next Working Reports Time: 2019-09-27707-10<br>Next Working | SouthAddel finde         SouthAddel finde         Maint Schedular finde         SouthAddel finde         SouthAddel f | Standard Reports       2       Standard 19 Ma yorks       2       Standard 19 Ma yorks       2       Standard 19 Ma yorks       2       Standard 19 Ma yorks       2       Standard 19 Ma yorks       2       Standard 19 Ma yorks       Standard 19 Ma yorks       Standard |

**Topics:** 

- Managing the Reports
- Navigating the Schedules Page
  - Setting Up the Reports in Analytics Syslog
  - Checking the Reports
  - Setting the Report Date Range

### **Managing the Reports**

Several icons at the top right corner of the Scheduled Reports table help you manage your reports. Some restrictions and limits are enforced, and a few additional steps are involved while creating a group-level Scheduled Report. Refer to the image and table below to learn more about them.

**()** NOTE: A maximum of 10 schedules are allowed to be created for a single group.

#### **Scheduled Reports icons**

| lcon | Description                                                               |
|------|---------------------------------------------------------------------------|
| Ø    | Allows you to refresh the data.                                           |
| ؿ    | Allows you to archive your report when you click on the icon.             |
|      | Allows you to archive your report for the specific date range you define. |
| Ť    | Allows you to delete scheduled reports.                                   |
| *0   | Allows you to create a scheduled report.                                  |

### Navigating the Schedules Page

Go to Reports > Scheduled Reports to view a list of all the scheduled reports that have been defined. The details of each report are shown in the table.

| Sc<br>≆ | heduled R           | eports         |                                                                    |                  |                   |                   |                                                                                                    |        |       |         |
|---------|---------------------|----------------|--------------------------------------------------------------------|------------------|-------------------|-------------------|----------------------------------------------------------------------------------------------------|--------|-------|---------|
|         |                     | Weekly Schedul | ules in the system :<br>es Last Attempted :<br>es Last Attempted : | 2019-09-23T07:10 |                   |                   | cheduled Email/Archive Time : 2019-09-27107-10<br>Next Weekly Reports Time : 2019-09-30107:10<br>Next Monthly Reports Time : 2019-10-07107:10 |        |       |         |
| Q,      |                     |                |                                                                    |                  |                   |                   |                                                                                                    |        | ゆ 占 茴 | 10 8    |
|         | SCHEDULE NAME       | ID             | SCHEDULE TYPE                                                      | ARCHIVE / EMAIL  | EMAIL SUBJECT     | OWNER             | LAST RUN TIME                                                                                                    | STATUS |       | ACTIONS |
| 1       | myreport            | 2              | Daily                                                              | 0 2              | Scheduled Reports | admin@LocalDomain | 2019-09-26707:10:29-07:00                                                                                                    | Failed |       | /1      |
| 2       | test                | 1              | Daily                                                              | 0 2              | Scheduled Reports | admin@LocalDomain | 2019-09-26107:10:22-07:00                                                                                                    | Failed |       | / 11    |
|         | Total 2 Schedule(s) |                |                                                                    |                  |                   |                   |                                                                                                    |        |       |         |

Click the search icon at the top left of the table to search for a specific report. As you type characters in the field, the table filters accordingly. To clear the filter, delete the characters.

- Click SCHEDULE NAME to see details about the report schedule.
- Click **ID** to see the number associated with a report.
- Click SCHEDULE TYPE to sort the schedules.
- The icons in the ARCHIVE/EMAIL column indicate whether the report is set up for archiving or emailing, or both. This parameter can be changed by clicking the Edit icon.
- Click EMAIL SUBJECT to sort by email subject.
- Click **OWNER** to sort by owner.
- Click LAST RUN TIME to sort by the time the schedule was last executed.
- Click **STATUS** to see whether the report was successfully run or not.
- Click ACTIONS to Edit or Delete a report.

65

### Setting Up the Reports in Analytics Syslog

To set up a scheduled report in an Analytics 2.5 syslog system:

- 1 At the top right of the Scheduled Reports table, click on the icon to Create a Schedule Report.
- 2 Under TASK INFO, type the Schedule Name.
- 3 Select the **Schedule Interval**. You can choose **Daily**, **Weekly**, and **Monthly**. The default time interval is **Daily**.
- 4 Check **Email** if you want the report emailed directly to someone and provide the email address in the field that appears.
- 5 Check Archive if you want the report stored locally.

**NOTE:** You can select both the **Email** and the **Archive** options.

- 6 Under FORMAT/SETTINGS, select the Report Language.
- 7 Select the **Row Count** from the drop-down list. You can choose between 5, 10, 20, and 50.
- 8 Select the Report Format in either PDF or XML files.
- 9 Check the box for a Zip Report and/or Password protect it.

| TASK INFO         |                          | FORMAT/SETTINGS           |  |
|-------------------|--------------------------|---------------------------|--|
| Schedule Name     |                          | Report Language English 💌 |  |
| Schedule Interval | Daily O Weekly O Monthly | Row Count 5               |  |
|                   | Email Email              | Report Format 🖲 PDF 🔷 XML |  |
|                   | Archive                  | Zip Report                |  |
| Product Type      | Firewall 👻               | Password protect          |  |
|                   |                          |                           |  |

- 10 Click Next.
- 11 Select one of the views from the drop-down list. You can choose from **GlobalView**, **FirmwareView**, **ModelView**, or **InstanceView**.
- 12 Click the **DEVICE** you want.
- 13 Click Next.

|   | s      | SCHEDULE INFO | 2<br>SELECT UNITS | SELECT     | REPORTS | 4 5 6<br>COVER PAGE SETTINGS PERMISSION SETTINGS REVIEW |
|---|--------|---------------|-------------------|------------|---------|---------------------------------------------------------|
| Q |        |               |                   | GlobalView | ¥       | SELECTED REPORTS                                        |
|   | DEVICE |               | SERIAL NO 📍       | MODEL      |         |                                                         |
| 1 | 206    | (1)           | 18B16906C0CC      | SOHO       |         |                                                         |
|   |        |               |                   |            |         |                                                         |
|   |        |               |                   |            |         |                                                         |
|   |        |               |                   |            |         |                                                         |

- 14 Search Templates next to the small search icon.
- 15 Check the box for the report you want. You can **Select All** or select individual reports.
- 16 Your choices appear under the **SELECTED REPORTS** section.
- 17 Click Next.

| SCHEDULE INFO SELECT              |                    | 4 5 6<br>COVER PAGE SETTINGS PERMISSION SETTINGS REVIEW |
|-----------------------------------|--------------------|---------------------------------------------------------|
| 206 18B16906C0CC                  | Search Templates Q | SELECTED REPORTS                                        |
| ▼ 🖌 Select All                    |                    |                                                         |
| 🕨 🗹 Data Usage                    |                    | Data Usage - Timeline                                   |
| Applications     Web Activity     |                    | Data Usage - Initiators                                 |
| Veb Filter                        |                    | Data Usage - Responders                                 |
| VPN Usage     Intrusions          |                    | Data Usage - Services                                   |
| Botnet                            |                    | Applications - Data Usage                               |
| Geo-IP                            |                    | Applications - Detected                                 |
| lote:Click on Previous to go back |                    |                                                         |

- 18 Under COVER PAGE SETTINGS, select your Cover logo from the drop-down list or Upload a logo by clicking Choose File.
- 19 Enter your **Cover Title** in the text field provided.
- 20 Click Next.

|                                                                                                  | COVER PAGE SETTINGS REVIEW                                                                                                    |
|--------------------------------------------------------------------------------------------------|----------------------------------------------------------------------------------------------------|
| COVER PAGE SETTINGS                                                                              | SELECTED REPORTS                                                                                                    |
| Cover logo 🔘 Select a logo cover_logo.gif 💌<br>Upload a logo Choose File<br>Cover Title myreport | <ul> <li>▼ [Unit] 206 (18816906COCC)</li> <li>Data Usage - Timeline</li> <li>Data Usage - Initiators</li> <li>Data Usage - Responders</li> <li>Data Usage - Services</li> <li>Applications - Data Usage</li> </ul> |
| Previous                                                                                         | Applications - Detected                                                                                                    |

21 Check your **PERMISSION SETTINGS**, your **SELECTED REPORTS**, and click Next.

| SCHEDULE INFO SELECT UNITS SELECT REPORTS COVER PAGE SETTINGS  RMISSION SETTINGS LocalDomain  Utility 206 (1881690 Data Usage - Initiati Data Usage - Initiati Data Usage - Respo | 5 PERMISSION SETTINGS REVIEW |
|----------------------------------------------------------------------------------------------------|------------------------------|
| LocalDomain                                                                                                    |                              |
|                                                                                                    |                              |
| Data Usage - Initiatr<br>Data Usage - Respo                                                                                                    | SCOCC)                       |
| Data Usage - Respo                                                                                                    | •                            |
|                                                                                                    | 5                            |
|                                                                                                    | ders                         |
| Data Usage - Servic                                                                                                    | s                            |
| Applications - Data                                                                                                    | sage                         |
| Applications - Detec                                                                                                    | 20.6                         |

22 Review your SCHEDULE DETAILS, your SELECTED REPORTS, and click Create.

| REATE SCHEDULE                                                                                                    |                                                                                                    | :                                              |
|----------------------------------------------------------------------------------------------------|----------------------------------------------------------------------------------------------------|------------------------------------------------|
| s                                                                                                    | CHEDULE INFO SELECT UNITS SELECT REPORTS                                                                                            | COVER PAGE SETTINGS PERMISSION SETTINGS REVIEW |
| SCHEDULE DET                                                                                                    | AILS                                                                                                    | SELECTED REPORTS                               |
| Report Name<br>Report Interval<br>Report Delivery<br>Email<br>Report Language<br>Report Rows<br>Report Roms<br>Zip Report<br>Password protect<br>Cover Logo<br>Cover Title | Daily<br>Reporting<br>Archive<br>shellavancampsanchez@gmail.com<br>English<br>5<br>PDF<br>false<br>false<br>false<br>cover_Jogo.gif |                                                |
|                                                                                                    | Previous                                                                                                    | S Create                                       |

- 23 After your Schedule creation has been successful a screen appears with your **SCHEDULE DETAILS** and **SELECTED REPORTS**.
- 24 Click Close when done.

|                                                                                                    | SCHEDULE INFO SELECT UNITS                                                                                            | SELECT REPORTS | COVER PAGE SETTINGS PERMISSION SETTINGS REVIEW                                                                                                    |  |  |  |
|----------------------------------------------------------------------------------------------------|----------------------------------------------------------------------------------------------------|----------------|----------------------------------------------------------------------------------------------------|--|--|--|
| Schedule of Schedule of Schedu | creation was successful.                                                                                              |                | SELECTED REPORTS                                                                                                    |  |  |  |
| Report Deliver<br>Ema<br>Report Languag<br>Report Row<br>Report Forma<br>Zip Repor<br>Password proter<br>Cover Log                                                                                                    | al Daily<br>e Raporting<br>y Archive<br>iii sheilavancampsanchez@gmail.com<br>e English<br>rs 5<br>st PDF<br>rt false |                | SELECTED REPORTS <ul> <li>[Unit] 206 (18816906COCC)</li> <li>Data Usage - Timeline</li> <li>Data Usage - Initiators</li> <li>Data Usage - Responders</li> <li>Data Usage - Responders</li> <li>Data Usage - Services</li> <li>Applications - Data Usage</li> <li>Applications - Detected</li> </ul> |  |  |  |

### **Checking the Reports**

After you have created your reports, you can check on them by clicking the check boxes next to them. You can also check if your configurations have been saved and are scheduled as you have planned.

- 1 Navigate to CONSOLE | Scheduled Reports | SCHEDULE NAME column.
- 2 Check the box next to the name of your report.
- 3 Click the **Archive Now** icon at the top right of the table.

| INFO                                                           | × |
|----------------------------------------------------------------|---|
| The following tasks will be scheduled for email/archive mickey |   |
| Cancel Submit                                                  |   |

4 Click Submit.

| INFO                                                         | ×     |
|--------------------------------------------------------------|-------|
| Selected Schedules set successfully for immediate processing |       |
| mickey                                                       |       |
|                                                              | Close |

5 Click Close.

### Setting the Report Date Range

- 1 Check the box next to your report **SCHEDULE NAME**.
- 2 Then, click the **Archive for date range** icon at the top right of the table to select your date range.
- 3 Click in the Start Date and End Date fields to select your preferred dates.
- 4 Click Submit.

| SELECT DATE | RANGE                                              | × |
|-------------|----------------------------------------------------|---|
| Start Date  | 2019-02-01                                         |   |
| End Date    | 2019-02-02                                         |   |
| 🚺 The fo    | ollowing tasks will be scheduled for email/archive |   |
| My Repor    | t                                                  |   |
|             |                                                    |   |
|             |                                                    |   |
|             |                                                    |   |
|             |                                                    |   |
|             | Cancel Submit                                      |   |
|             |                                                    | _ |

## **Archive**

The **Reports > Archive** page gives you access to the Archived reports, which you can search for in the reporting database. All archived reports continue to be stored in the file system until you delete them.

The Archive r table features the SCHEDULE NAME, FORMAT, SOURCE, TRIGGER, GENERATION TIME, START TIME, END TIME, and ACTION columns.

#### To download or delete your archived reports:

- 1 Check the box next to the archived report you want to **download** or **delete**.
- 2 Click the **Download** or **Delete** icons under the **ACTIONS** column for the row you selected.

| Q   |               |        |        |           |                           |                           |                           | ふ首の    |
|-----|---------------|--------|--------|-----------|---------------------------|---------------------------|---------------------------|--------|
| #   | SCHEDULE NAME | FORMAT | SOURCE | TRIGGER   | GENERATION TIME           | START TIME                | END TIME                  | ACTION |
| / 1 | myreport      | PDF    | SYSLOG | Scheduled | 2019-09-27T00:10:29-07:00 | 2019-09-25T17:00:00-07:00 | 2019-09-26T16:59:59-07:00 | 4 T    |
| 2   | test          | PDF    | SYSLOG | Scheduled | 2019-09-27T00:10:22-07:00 | 2019-09-25T17:00:00-07:00 | 2019-09-26T16:59:59-07:00 | 4 T    |
| 3   | myreport      | PDF    | SYSLOG | Scheduled | 2019-09-26T00:10:29-07:00 | 2019-09-24T17:00:00-07:00 | 2019-09-25T16:59:59-07:00 | ڭ T    |
| 4   | test          | PDF    | SYSLOG | Scheduled | 2019-09-26T00:10:22-07:00 | 2019-09-24T17:00:00-07:00 | 2019-09-25T16:59:59-07:00 | 4 1    |
| 5   | myreport      | PDF    | SYSLOG | Scheduled | 2019-09-25T00:10:30-07:00 | 2019-09-23T17:00:00-07:00 | 2019-09-24T16:59:59-07:00 | ن ال   |
| 6   | test          | PDF    | SYSLOG | Scheduled | 2019-09-25T00:10:22-07:00 | 2019-09-23T17:00:00-07:00 | 2019-09-24T16:59:59-07:00 | 4 1    |
| 7   | myreport      | PDF    | SYSLOG | Scheduled | 2019-09-24T00:10:28-07:00 | 2019-09-22T17:00:00-07:00 | 2019-09-23T16:59:59-07:00 | 4 1    |
| 8   | test          | PDF    | SYSLOG | Scheduled | 2019-09-24T00:10:22-07:00 | 2019-09-22T17:00:00-07:00 | 2019-09-23T16:59:59-07:00 | 4 1    |
| 9   | myreport      | PDF    | SYSLOG | Scheduled | 2019-09-23T00:10:29-07:00 | 2019-09-21T17:00:00-07:00 | 2019-09-22T16:59:59-07:00 | 4 1    |
| 10  | test          | PDF    | SYSLOG | Scheduled | 2019-09-23T00:10:22-07:00 | 2019-09-21T17:00:00-07:00 | 2019-09-22T16:59:59-07:00 | ڭ 10   |
| 11  | myreport      | PDF    | SYSLOG | Scheduled | 2019-09-22T00:10:29-07:00 | 2019-09-20T17:00:00-07:00 | 2019-09-21T16:59:59-07:00 | 4 1    |
| 12  | test          | PDF    | SYSLOG | Scheduled | 2019-09-22T00:10:22-07:00 | 2019-09-20T17:00:00-07:00 | 2019-09-21T16:59:59-07:00 | ڭ 10   |
| 13  | myreport      | PDF    | SYSLOG | Scheduled | 2019-09-21T00:10:29-07:00 | 2019-09-19T17:00:00-07:00 | 2019-09-20T16:59:59-07:00 | ڭ 1    |
| 14  | test          | PDF    | SYSLOG | Scheduled | 2019-09-21T00:10:22-07:00 | 2019-09-19T17:00:00-07:00 | 2019-09-20T16:59:59-07:00 | 4 1    |
| 15  | myreport      | PDF    | SYSLOG | Scheduled | 2019-09-20T00:10:33-07:00 | 2019-09-18T17:00:00-07:00 | 2019-09-19T16:59:59-07:00 | ة ت    |
| 16  | test          | PDF    | SYSLOG | Scheduled | 2019-09-20T00:10:25-07:00 | 2019-09-18T17:00:00-07:00 | 2019-09-19T16:59:59-07:00 | ت ف    |

11

# Licenses

The Licenses > Product Licenses page allows the user to view, upload, and manage licenses and subscriptions for this implementation.

#### **Topics:**

- License Summary
- Managing Licenses
- Refreshing Licenses
- Uploading a License

## **License Summary**

View license details on the CONSOLE | Licenses > Product Licenses page, under the LICENSE SUMMARY section. You can view the following information:

- Last date and time THE SonicWall license registration was contacted
- The serial number for the firewall being monitored.
- Security Service information: if licensed, the license capacity and the expiration date
- Support Service information:
  - Analytics E-Class 24x7 Software Support

## **Managing Licenses**

Your MySonicWall account is a one-stop resource for registering all your SonicWall security appliances and managing all your SonicWall security service upgrades and changes. MySonicWall provides you with an easy to use interface to manage services and upgrades for multiple SonicWall appliances.

#### To manage licenses:

- 1 Click Manage.
- 2 Enter your MySonicWall username/email address.
- 3 Enter your Password.
- 4 Click Login.
- 5 If you forgot your username and password, click Return to License Summary.

# **Refreshing Licenses**

This feature allows you to synchronize Management services with the MySonicWall license server. Synchronization is useful if you have recently purchased new licenses, and these licenses are not yet appearing in the summary page.

Click **Refresh**. The License Summary page notes that the refresh completed successfully, and the date of the last contact changes to reflect the new date and time.

## **Uploading a License**

Normally, MySonicWall communicates with your Management service to synchronize licenses automatically. The manual upload feature is useful if for some reason your unit is without Internet connectivity.

#### To manually upload a license:

- 1 Click Upload.
- 2 Click Choose File to search for your locally stored license file.

**NOTE:** License files for manual updates are available for download through your MySonicWall account.

3 Click **Upload** to complete the license transfer.

| Product Licenses                                                                                                    |              |          |            |  |  |  |  |  |
|----------------------------------------------------------------------------------------------------|--------------|----------|------------|--|--|--|--|--|
| 全 / LocalDomain                                                                                                    |              |          |            |  |  |  |  |  |
| LICENSE SUMMARY                                                                                                    |              |          |            |  |  |  |  |  |
| License refresh completed successfully.     Last Sonic/Wall Registration Site Contact Sep 27 2019 10:02PM     Serial Number 00401036385A |              |          |            |  |  |  |  |  |
| SECURITY SERVICE                                                                                                    | STATUS       | CAPACITY | EXPIRATION |  |  |  |  |  |
| SonicWall Analytics On-Prem                                                                                                    | Licensed     | 500 GB   |            |  |  |  |  |  |
| SUPPORT SERVICE                                                                                                    | STATUS       |          | EXPIRATION |  |  |  |  |  |
| Analytics E-Class 24X7 Software Support                                                                                                  | Not Licensed |          |            |  |  |  |  |  |
| Manage Refresh Upload                                                                                                    |              |          |            |  |  |  |  |  |

12

# SonicWall Support

Technical support is available to customers who have purchased SonicWall products with a valid maintenance contract and to customers who have trial versions.

The Support Portal provides self-help tools you can use to solve problems quickly and independently, 24 hours a day, 365 days a year. To access the Support Portal, go to https://www.sonicwall.com/support.

The Support Portal enables you to:

- View knowledge base articles and technical documentation
- View video tutorials
- Access MySonicWall
- Learn about SonicWall professional services
- Review SonicWall Support services and warranty information
- Register for training and certification
- Request technical support or customer service

To contact SonicWall Support, visit https://www.sonicwall.com/support/contact-support.

### **About This Document**

#### Legend

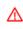

WARNING: A WARNING icon indicates a potential for property damage, personal injury, or death.

CAUTION: A CAUTION icon indicates potential damage to hardware or loss of data if instructions are not followed.

IMPORTANT, NOTE, TIP, MOBILE, or VIDEO: An information icon indicates supporting information. (i)

SonicWall Firewall Management CONSOLE Administration Guide Updated - December 2019 232-005146-00 Rev A

#### Copyright © 2019 SonicWall Inc. All rights reserved.

SonicWall is a trademark or registered trademark of SonicWall Inc. and/or its affiliates in the U.S.A. and/or other countries. All other trademarks and registered trademarks are property of their respective owners

The information in this document is provided in connection with SonicWall Inc. and/or its affiliates' products. No license, express or implied, by estoppel or otherwise, to any intellectual property right is granted by this document or in connection with the sale of SonicWall products. EXCEPT AS SET FORTH IN THE TERMS AND CONDITIONS AS SPECIFIED IN THE LICENSE AGREEMENT FOR THIS PRODUCT, SONICWALL AND/OR ITS AFFILIATES ASSUME NO LIABILITY WHATSOEVER AND DISCLAIMS ANY EXPRESS, IMPLIED OR STATUTORY WARRANTY RELATING TO ITS PRODUCTS INCLUDING, BUT NOT LIMITED TO, THE IMPLIED WARRANTY OF MERCHANTABILITY, FITNESS FOR A PARTICULAR PURPOSE, OR NON-INFRINGEMENT. IN NO EVENT SHALL SONICWALL AND/OR ITS AFFILIATES ASSUME NO LIABILITY WHATSOEVER AND DISCLAIMS ANY EXPRESS, IMPLIED OR STATUTORY WARRANTY RELATING TO ITS PRODUCTS INCLUDING, BUT NOT LIMITED TO, THE IMPLIED WARRANTY OF MERCHANTABILITY, FITNESS FOR A PARTICULAR PURPOSE, OR NON-INFRINGEMENT. IN NO EVENT SHALL SONICWALL AND/OR ITS AFFILIATES BE LIABLE FOR ANY DIRECT, INDIRECT, CONSEQUENTIAL, PUNITIVE, SPECIAL OR INCIDENTAL DAMAGES (INCLUDING, WITHOUT LIMITATION, DAMAGES FOR LOSS OF PROFITS, BUSINESS INTERRUPTION OR LOSS OF INFORMATION) ARISING OUT OF THE USE OR INABILITY TO USE THIS DOCUMENT, EVEN IF SONICWALL AND/OR ITS AFFILIATES HAVE BEEN ADVISED OF THE POSSIBILITY OF SUCH DAMAGES. SonicWall and/or its affiliates make no representations or warranties with respect to the accuracy or completeness of the contents of this document and reserves the right to make changes to specifications and product descriptions at any time without notice. SonicWall Inc. and/or its affiliates do not make any commitment to update the information contained in this document.

For more information, visit https://www.sonicwall.com/legal

#### End User Product Agreement

To view the SonicWall End User Product Agreement, go to: https://www.sonicwall.com/en-us/legal/license-agreements.

#### Open Source Code

SonicWall is able to provide a machine-readable copy of open source code with restrictive licenses such as GPL, LGPL, AGPL when applicable per license requirements. To obtain a complete machine-readable copy, send your written requests, along with certified check or money order in the amount of USD 25.00 payable to "SonicWall Inc.", to:

General Public License Source Code Request SonicWall Inc. Attn: Jennifer Anderson 1033 McCarthy Blvd Milpitas, CA 95035